管 理

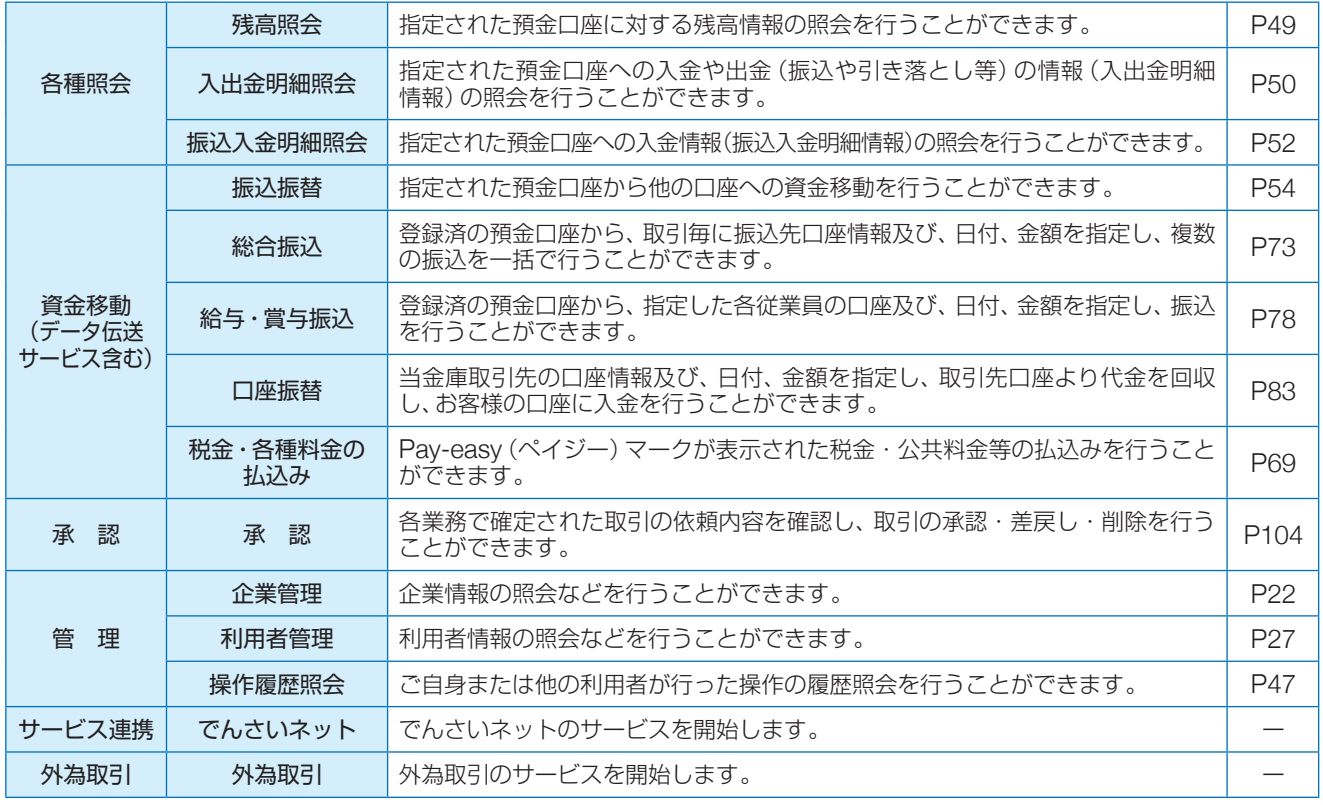

### ビジネスインターネットバンキングメニュー

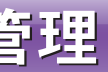

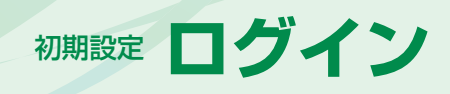

## <sup>管理</sup> 企業管理

①ビジネスインターネットバンキングメニュー 詳細については下記をご覧ください。

②過去3回のログイン日時が表示されます。

③電子証明書有効期限が表示されます。

- ※「更新」ボタンをクリックすると、電子証明書を更新する ことができます。
- ④最近の操作が表示されます。各操作のボタン をクリックすると、対象の機能を行うことが できます。
- ⑤未読のお知らせが最大10件まで表示されま す。

ビジネスインターネットバンキングトップペー ジが表示されます。

マスターユーザおよび管理者ユーザは、承認機能の設定やご利用限度額の設定を行うことができます。

### **企業情報の変更**

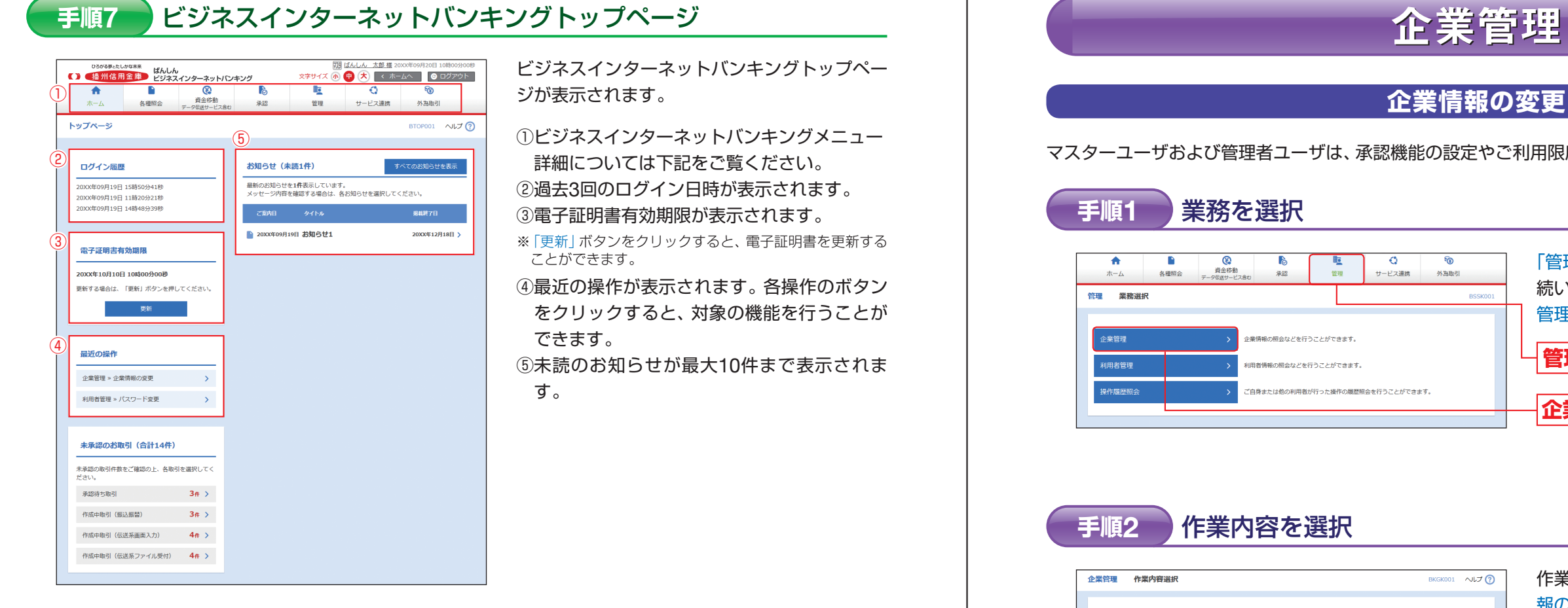

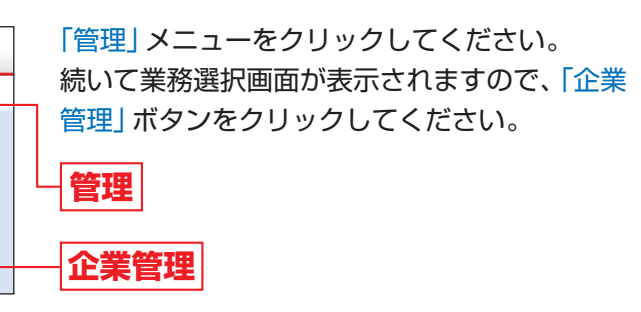

企業管理 こうしょう こうしょう こうしょう こうしょう こうしゃ アイスター・シーク しゅうしょう

作業内容選択画面が表示されますので、「企業情 報の変更」ボタンをクリックしてください。 **企業情報の変更**

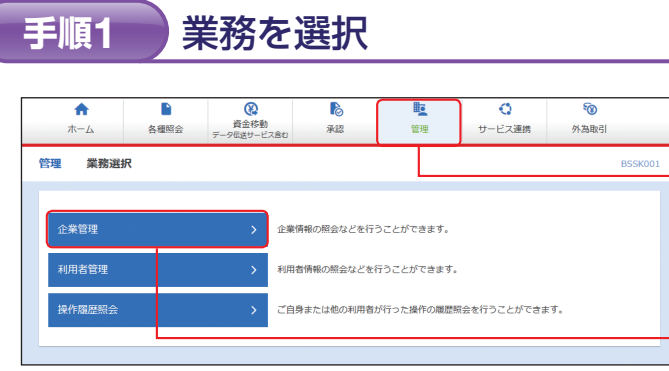

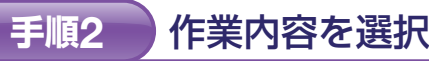

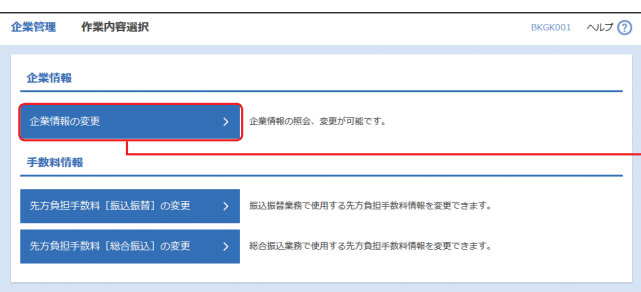

理

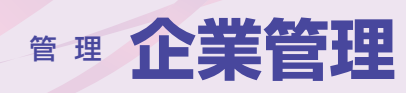

企業管理<br>企業管理 企業情報変更

■ 企業情報・限度額を変更 ■ <mark>変更内容を確認 → 変更元了 ■</mark>

企業情報変更画面が表示されますので、「承認機 能」「口座一日当たりの限度額」「企業一日当たり の限度額」(表参照)を入力し、「変更」ボタンをク リックしてください。

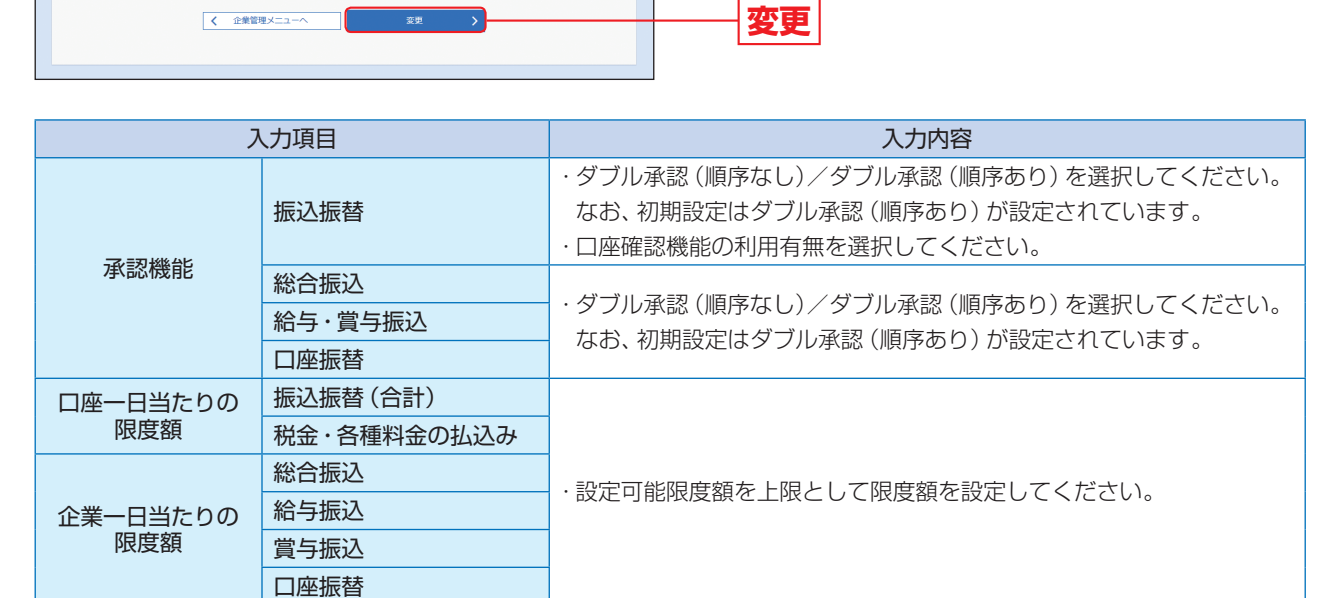

### ▲ ご確認ください

※「承認機能」は、お申込みの際に「ダブル承認」の利用申込 をされた場合に変更することができます。

**手順3** 企業情報・限度額を変更

BKGK002 ヘルプ ?

企業情報変更確認画面が表示されますので、変 更内容をご確認のうえ、「確認用パスワード」を 入力し、「実行」ボタンをクリックしてください。

企業情報変更結果画面が表示されますので、変 更結果をご確認ください。

#### 変更内容を確認 **手順4**

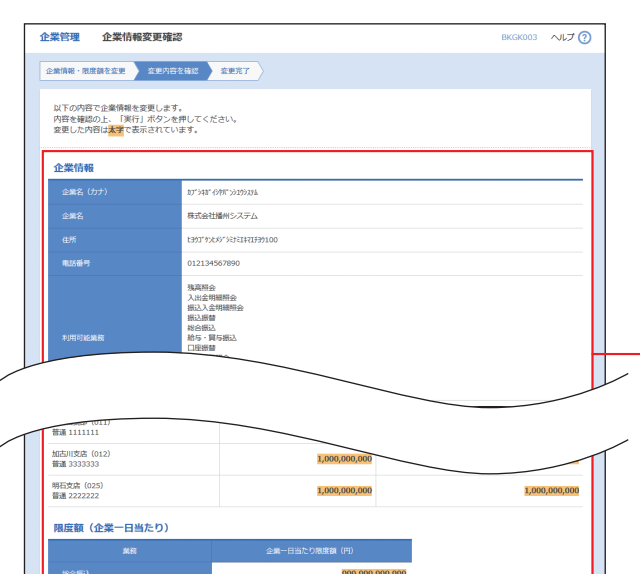

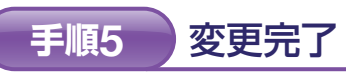

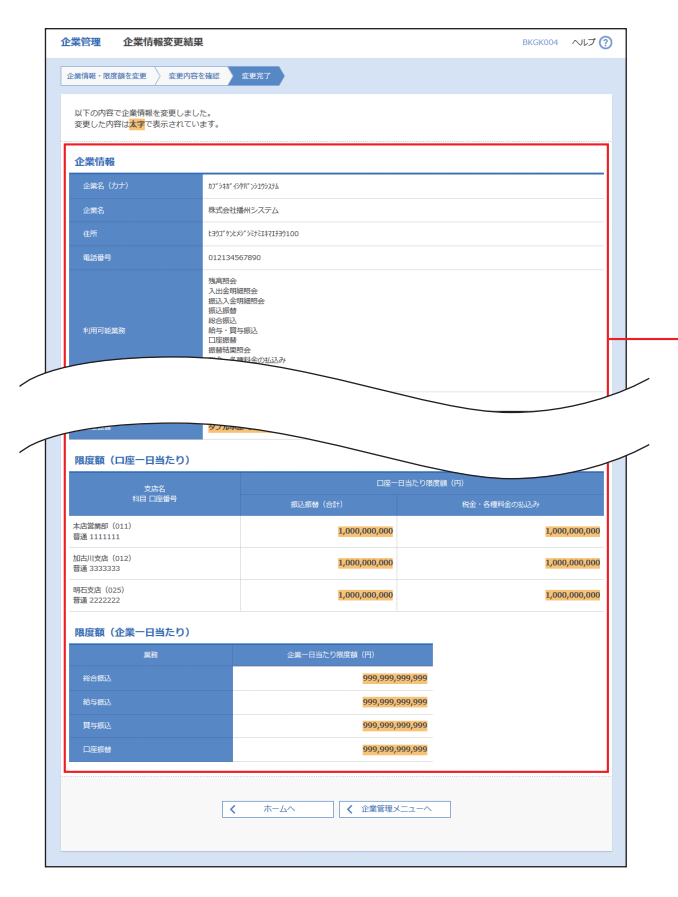

ダ ブ ル 承 認:取引データ作成者が、内容確認画面にて承認権限者2名を指定します。 指定された承認者2名が承認を行うことにより、当金庫への取引依頼が実行されます。 2名の承認者の承認順序あり/なしを設定することも可能です。 口座確認機能:振込振替時に振込先の口座を確認する機能です。 承認機能をご利用にならないお客様は振込振替時に、承認機能をご利用になるお客様は承認時 に、口座確認を行います。

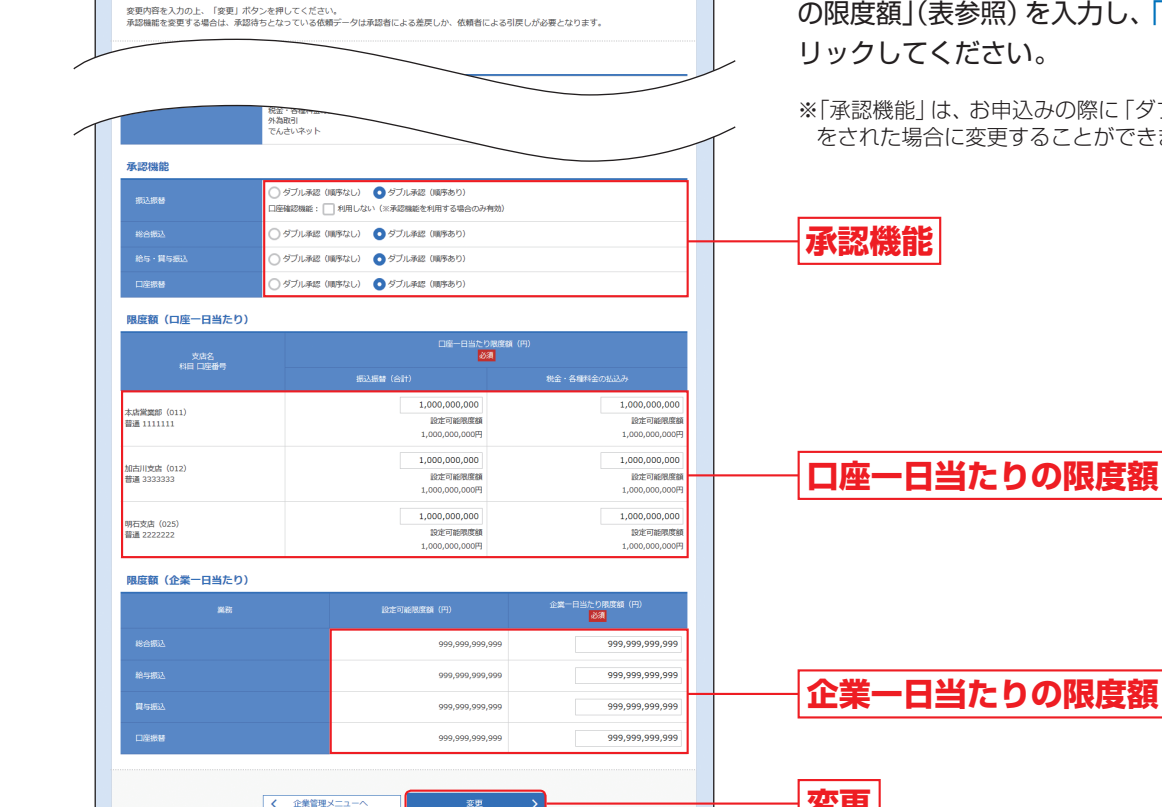

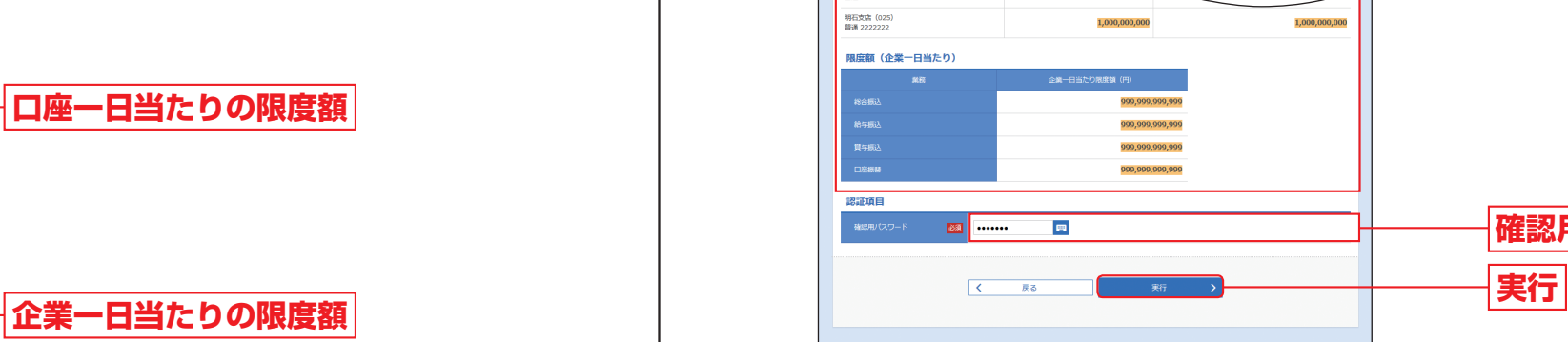

**変更内容**

こうしょう こうしょう こうしょう こうしょう こうしゃ アイスター・シーク しゅうしょう

企業管理

**確認用パスワード**

**変更結果**

管 理

企業管理

企業管理

## **手数料情報の変更**

マスターユーザおよび管理者ユーザは手数料情報の変更が可能です。

### **手順1** 業務を選択

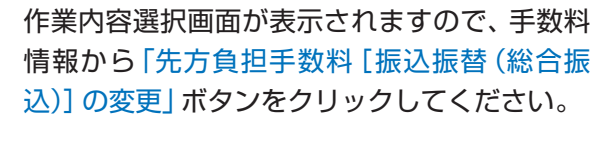

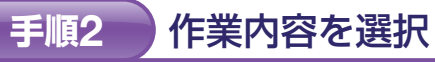

<br>企業情報の照会、変更が可能です。

。<br>原込振替業務で使用する先方負担手数料情報を変更できます。

総合振込業務で使用する先方負担手数料情報を変更できます。

企業管理<br>作業内容選択

**企業情報** ·<br>企業情報の変更

手数料情報

:方負担手数料 [振込振替] の変更 **負担手数料 [総合振込] の変更** 

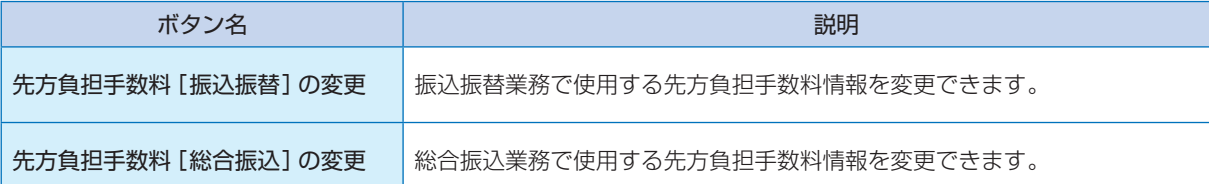

BKGK001 へルプ(?)

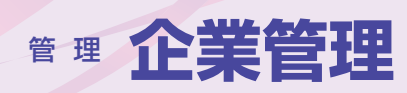

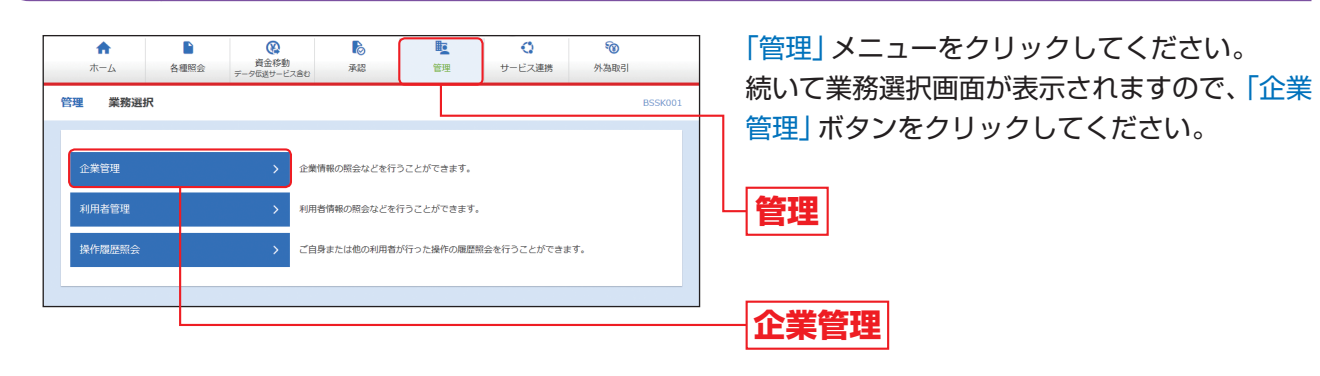

先方負担手数料[振込振替(総合振込)]変更画 面が表示されますので、「適用最低支払金額」「支 払金額範囲」「振込パターンごとの手数料」を入 力し、「変更」ボタンをクリックしてください。

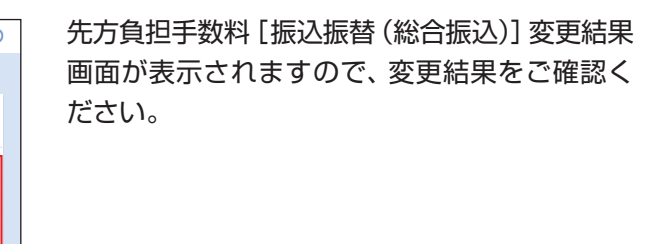

### 先方負担手数料を変更 **手順3**

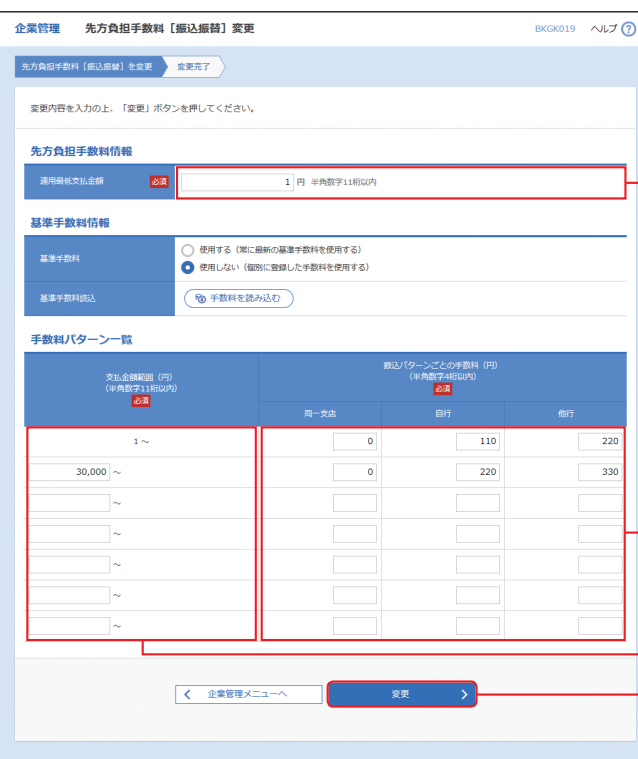

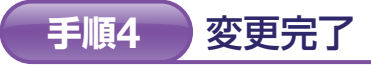

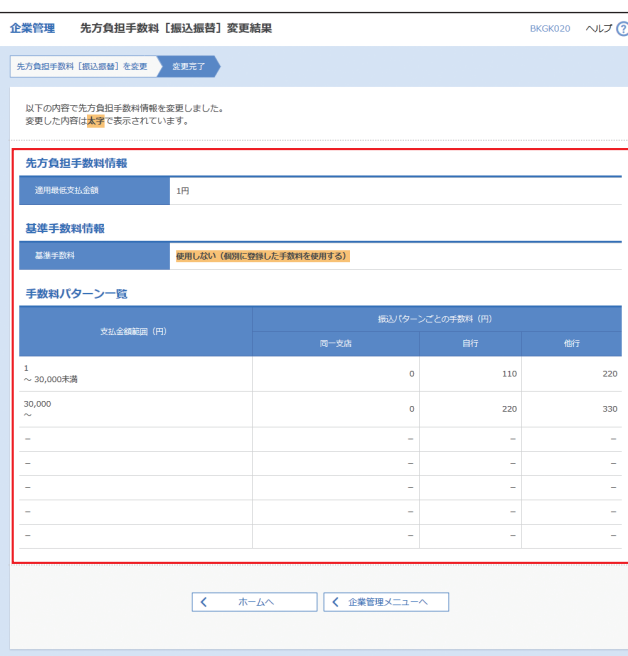

※当金庫の基準手数料を使用する場合は、「使用する(常に 最新の基準手数料を使用する)」を選択してください。 基準手数料が変更になった場合でも、自動で更新されます。 ※「手数料を読み込む」ボタンをクリックすると、当金庫所 定の振込手数料を読込むことができます。

**先方負担手数料[総合振込]の変更**

**先方負担手数料[振込振替]の変更**

**変更**

**適用最低支払金額**

**支払金額範囲**

**変更結果**

## **振込パターンごとの手数料**

・お客様が任意の文字列をお決めください。 文字以上12文字以内で入力してください。 と小文字が区別されます。 確認用パスワードとは異なる文字列をご入力ください。 字のみを入力することはできません。(英数字混在必須) ものを入力してください。

パスワードを入力してください。

現在のログインパスワード 現在のログインパスワードを入力してください。

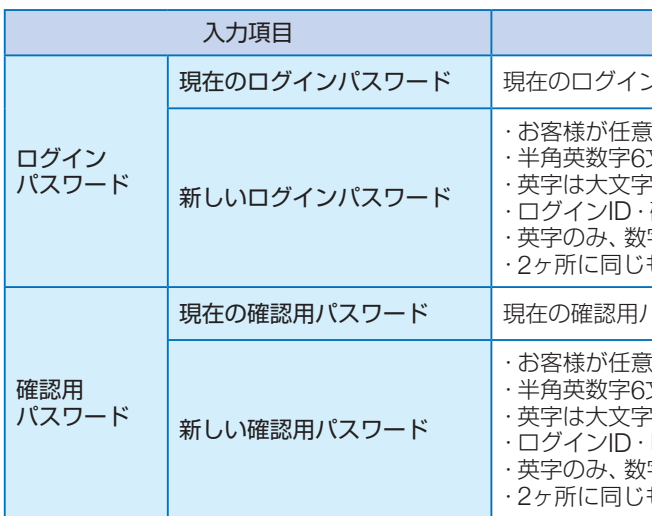

### △ ご確認ください

・お客様が任意の文字列をお決めください。 文字以上12文字以内で入力してください。 と小文字が区別されます。 - コラ・・・。。<br>ログインパスワードとは異なる文字列をご入力ください。 字のみを入力することはできません。(英数字混在必須) ・2ヶ所に同じものを入力してください。

「ログインパスワード」「確認用パスワード」のいずれかを変更せず、引き続き同じパスワードを使用する場合は、 「変更要否」において「変更しない」を選んでください。(パスワードを入力する必要はありません。)

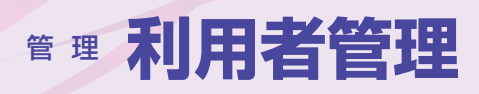

## 利用者管理

作業内容選択画面が表示されますので、「パス ワード変更」ボタンをクリックしてください。

#### 業務を選択 **手順1**

#### 作業内容を選択 **手順2**

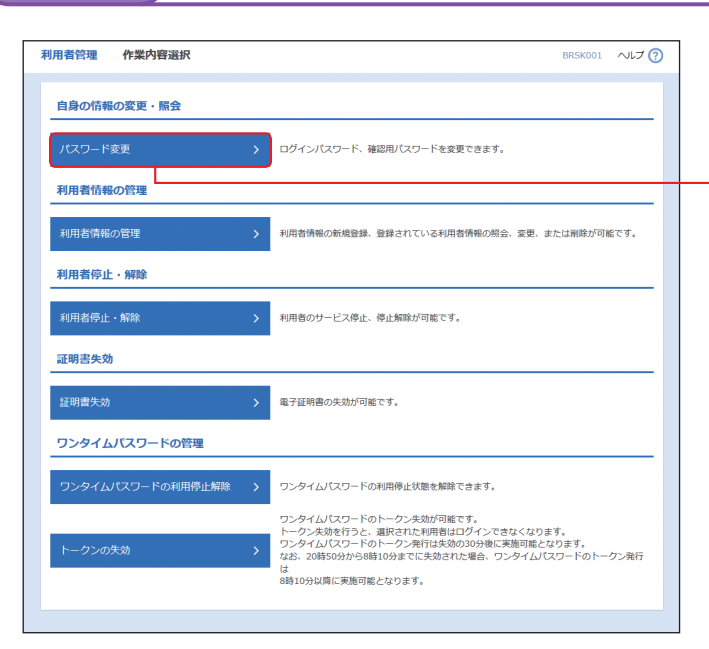

**パスワード変更**

ビジネスインターネットバンキングをご利用いただくためのパスワードを変更することができます。 セキュリティを高めるために、定期的にパスワード等の変更をお勧めします。

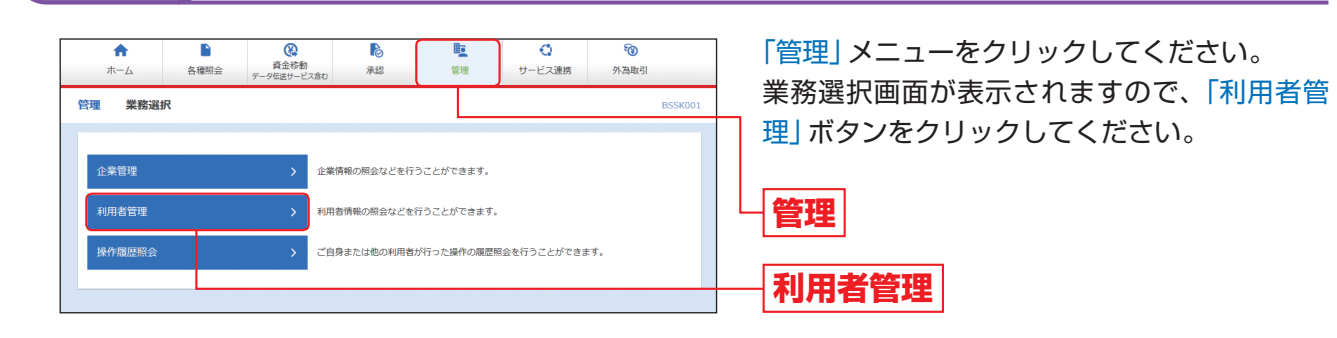

パスワード変更結果画面が表示されますので、変更結果をご確認ください。

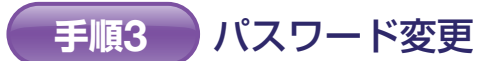

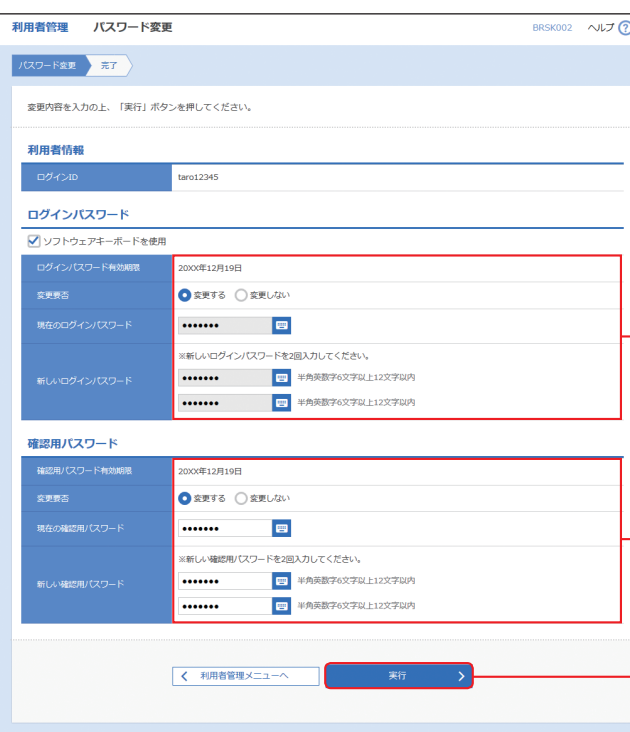

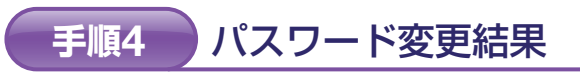

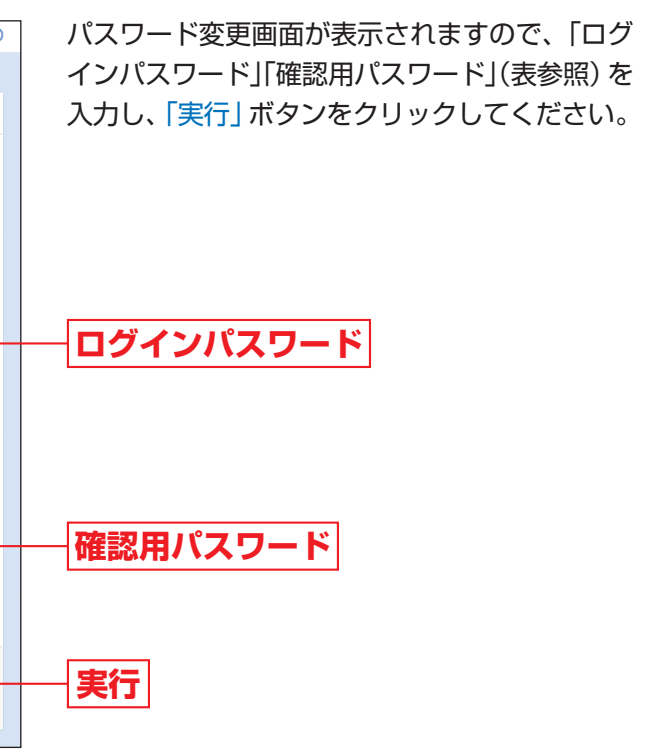

### 入力内容

**パスワード変更**

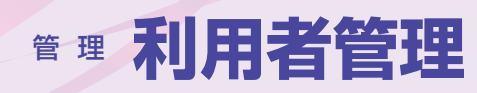

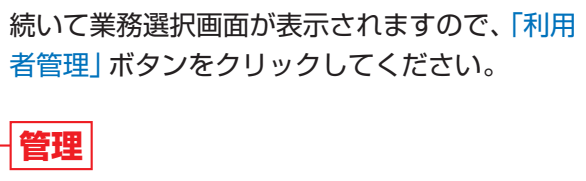

#### 作業内容を選択 **手順2**

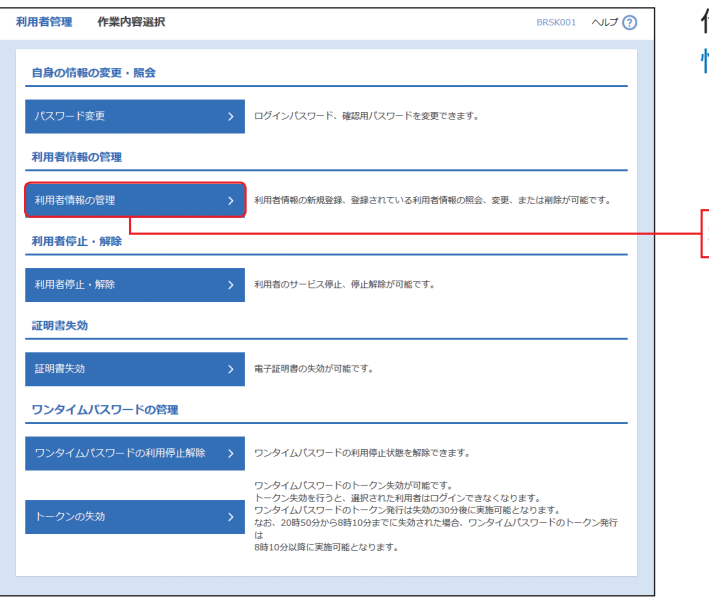

作業内容選択画面が表示されますので、「利用者 情報の管理」ボタンをクリックしてください。

## **利用者管理**

### マスターユーザおよび管理者ユーザは利用者情報の新規登録、登録されている利用者情報の変更/削除が可能です。

※利用者情報を照会する場合は、利用者一覧から対象の利 用者を選択し、「照会」ボタンをクリックしてください。

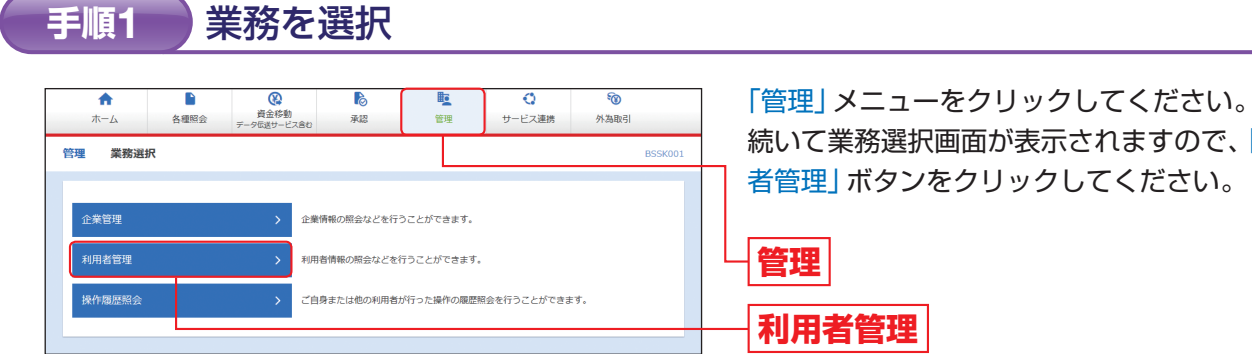

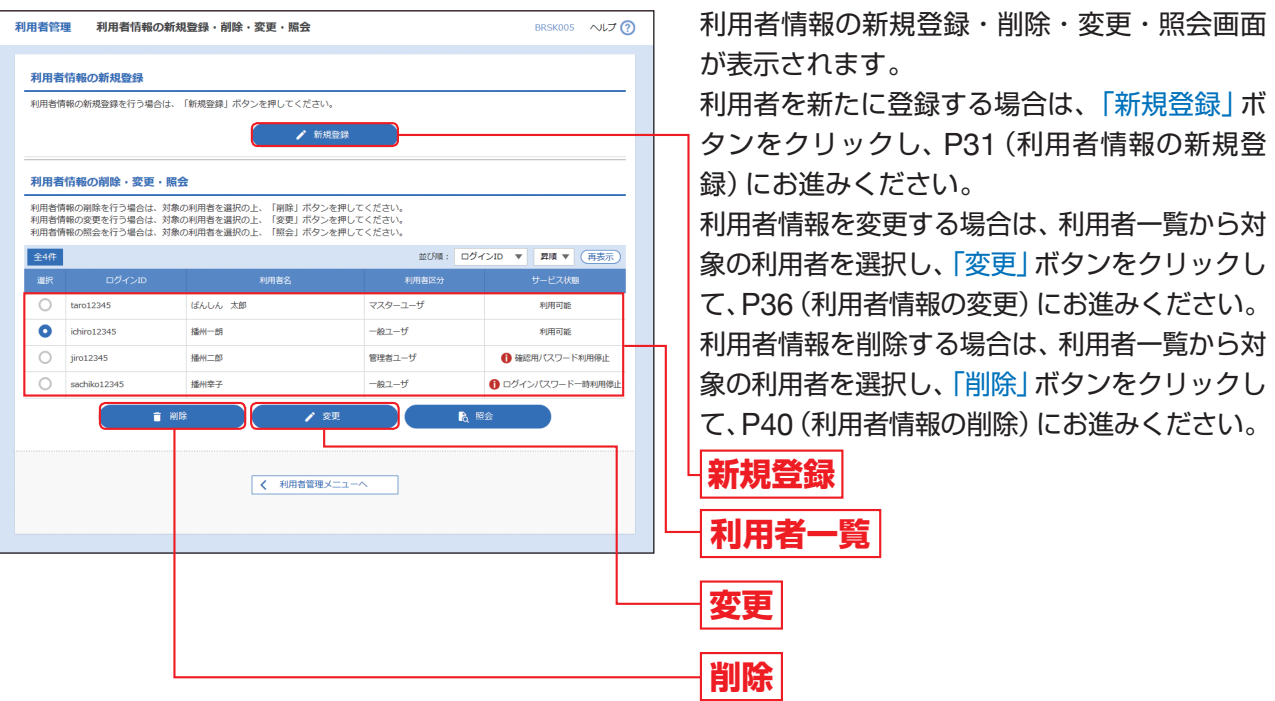

## **手順3** 利用者情報の新規登録・削除・変更

### **利用者情報の管理**

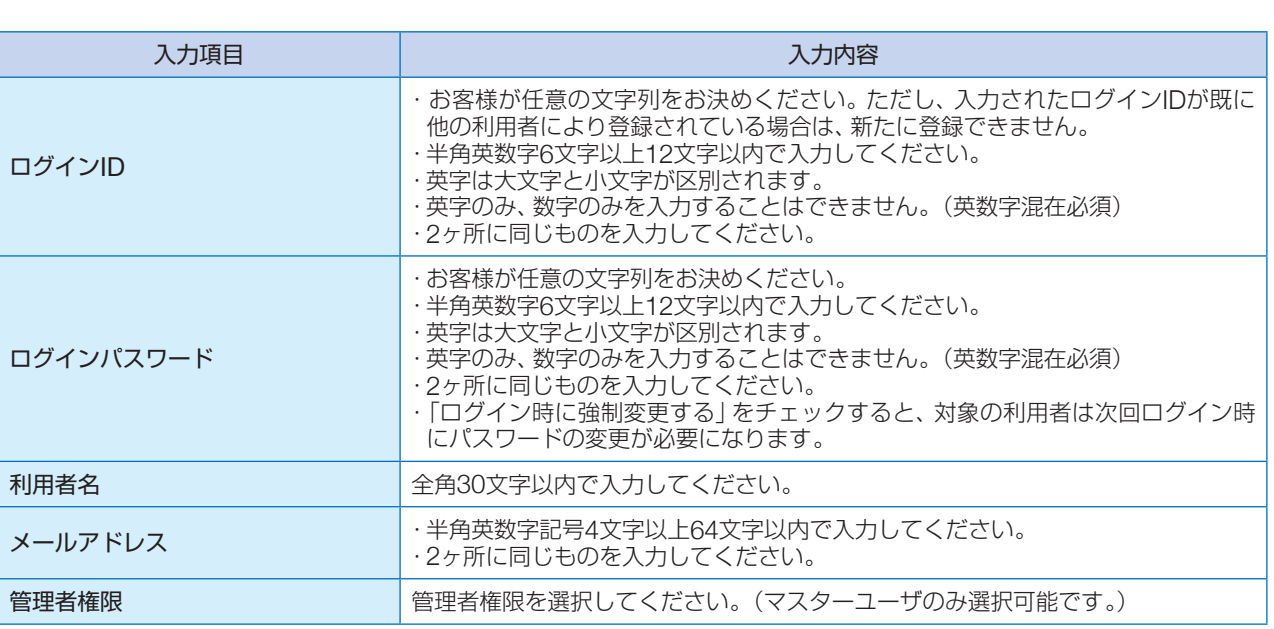

預金残高、お引き出し可能残高、前日・前月末預金残高を照会 することができます。

1分 (当日分を含む)以内の入金や出金の明細情報を照会するこ とができます。

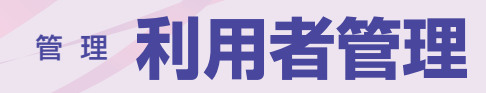

者が「振込先の管理」から登録した振込先口座を指定して振込 振替を行うことができます。

## **利用者情報の新規登録**

※本手順はP29~30の続きです。

## **手順1** 利用者基本情報を入力

内の他の利用者が行った取引を含め、全ての振込振替取引を 照会することができます。

利用者登録[権限]画面が表示されます。 サービス利用権限(表参照)を設定し、「次へ」 ボタンをクリックしてください。

### **手順2** 利用者権限を入力

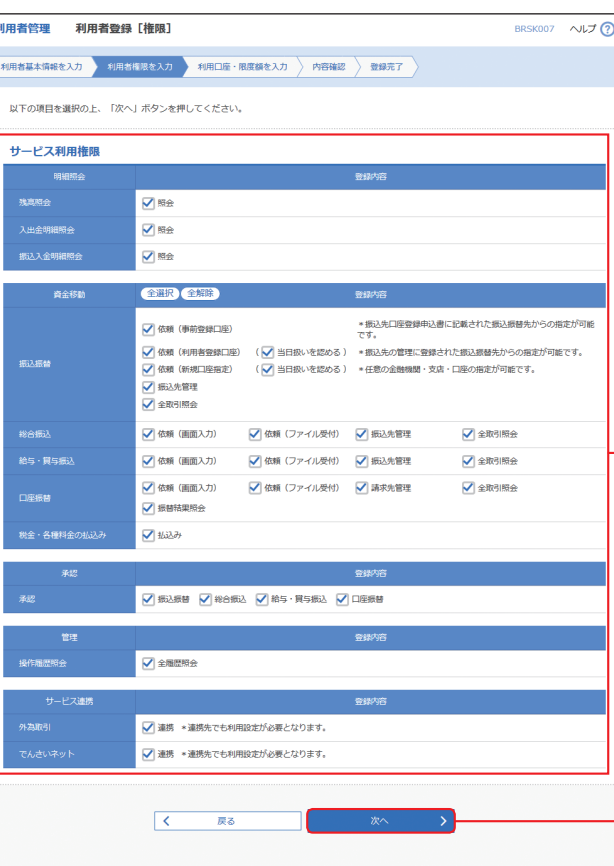

また、照会結果をファイルに出力することができます。

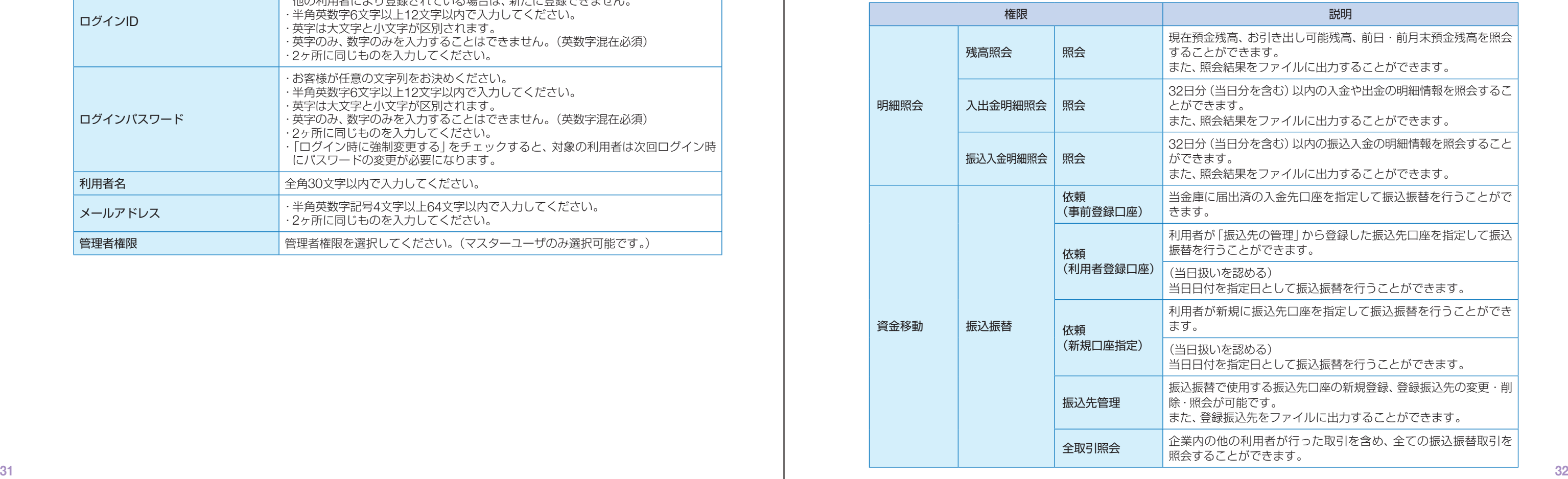

また、照会結果をファイルに出力することができます。

1分 (当日分を含む)以内の振込入金の明細情報を照会すること きます。

また、照会結果をファイルに出力することができます。

庫に届出済の入金先口座を指定して振込振替を行うことがで す。

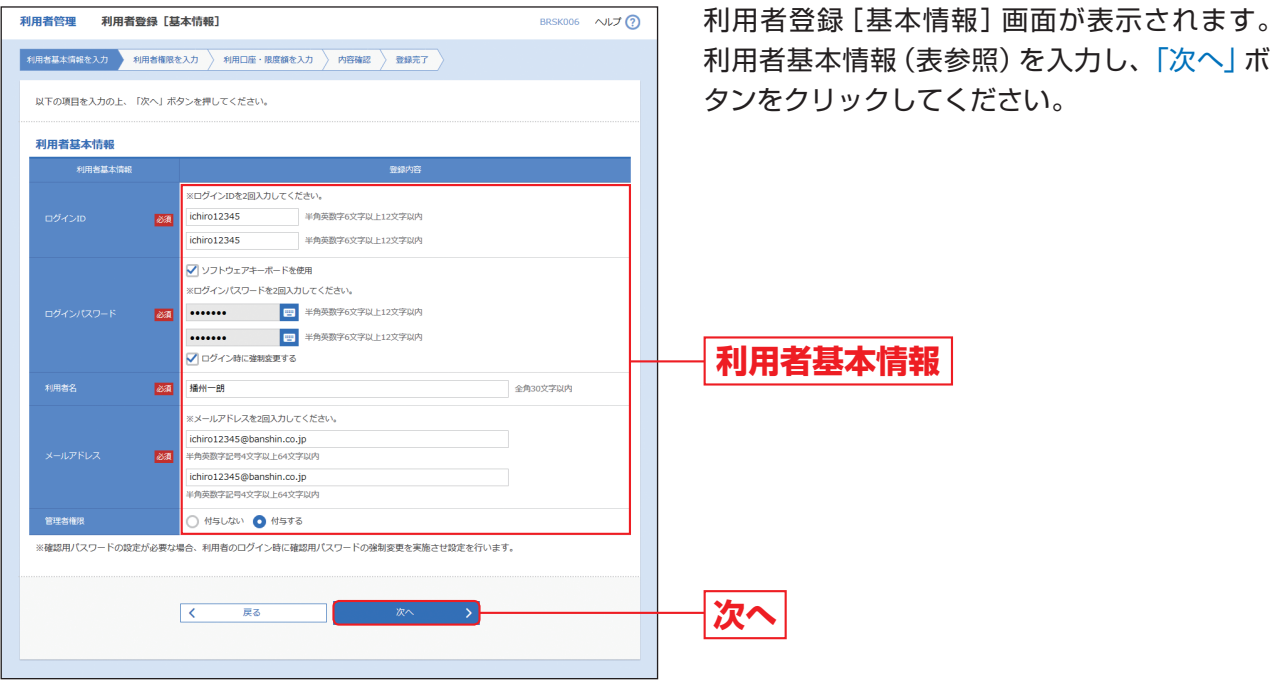

(当日扱いを認める)

当日日付を指定日として振込振替を行うことができます。

者が新規に振込先口座を指定して振込振替を行うことができ

(当日扱いを認める)

当日日付を指定日として振込振替を行うことができます。

振込振替で使用する振込先口座の新規登録、登録振込先の変更・削 除・照会が可能です。

また、登録振込先をファイルに出力することができます。

### 【ブラウザ】

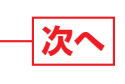

### **他的**是,他们的人们<mark>説明</mark>

# **サービス利用権限**

利用者管理

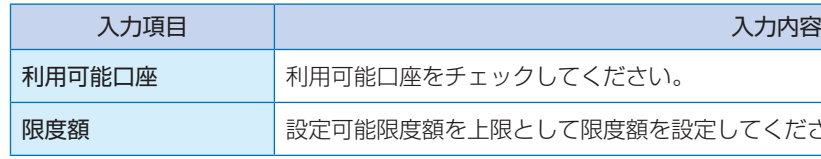

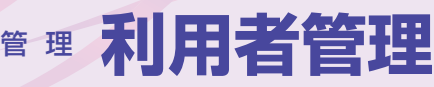

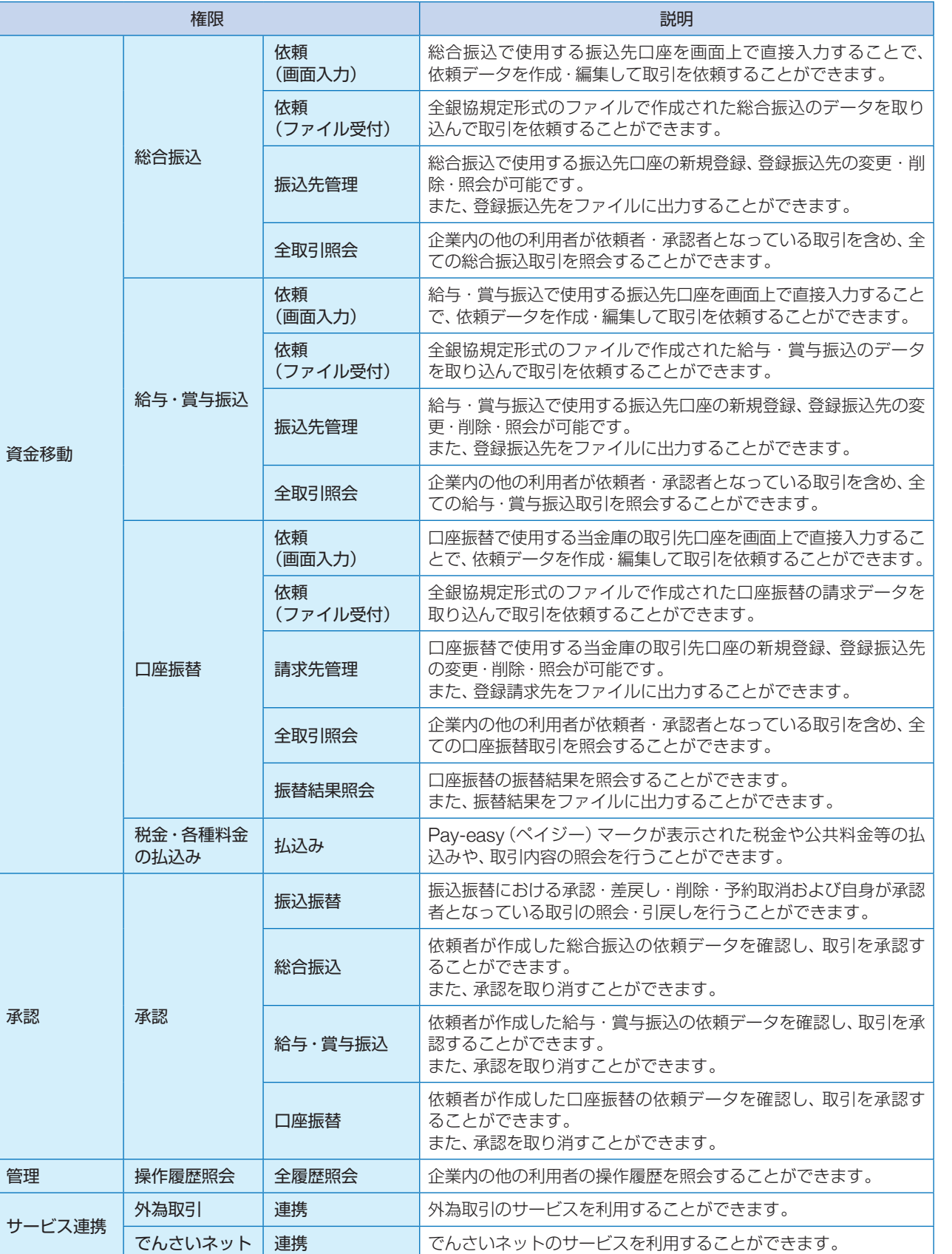

## 手順3 <mark>)利用口座 · 限度額を入力</mark>

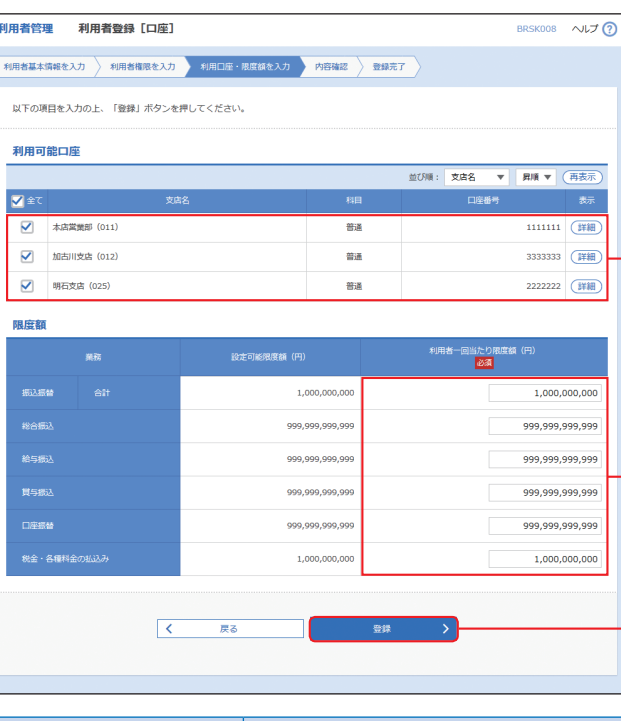

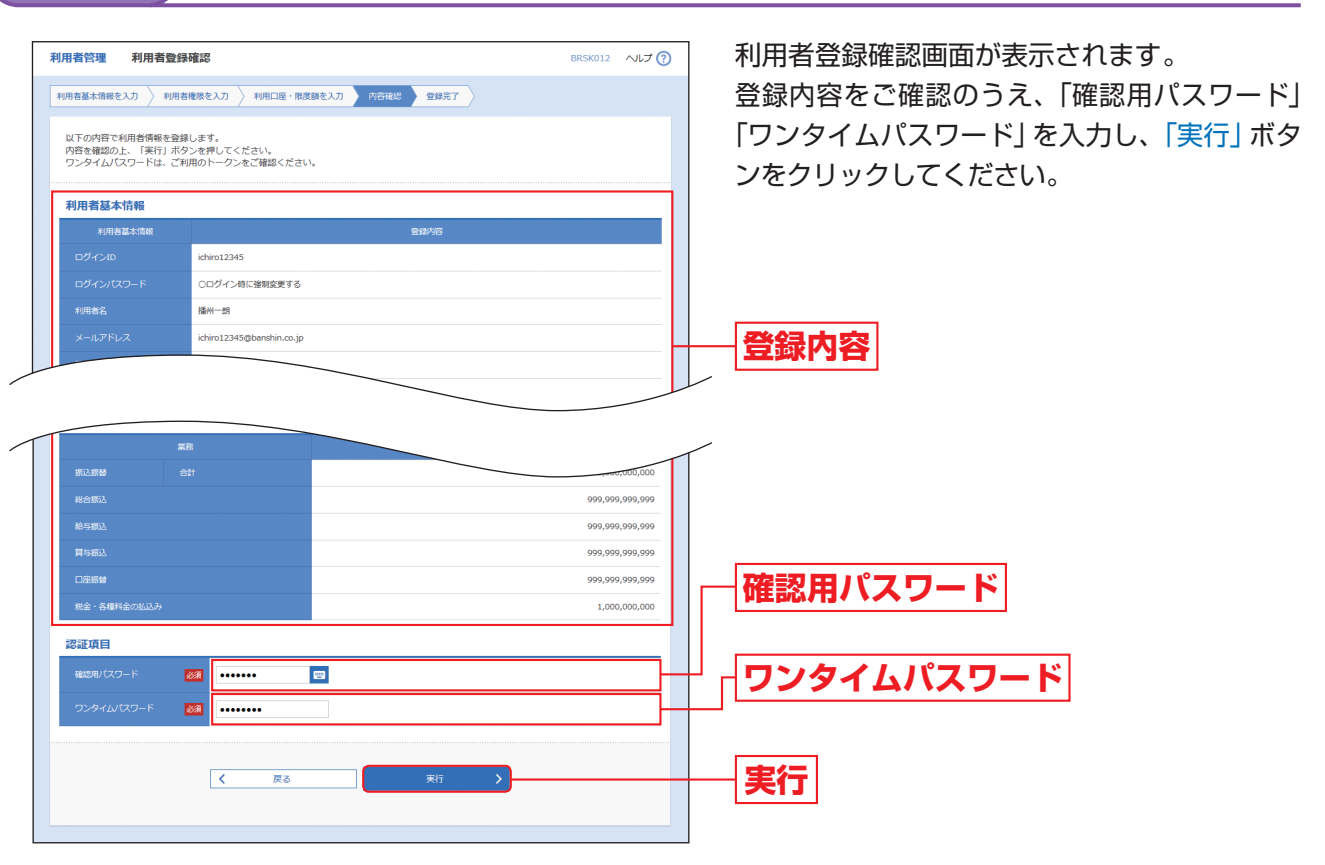

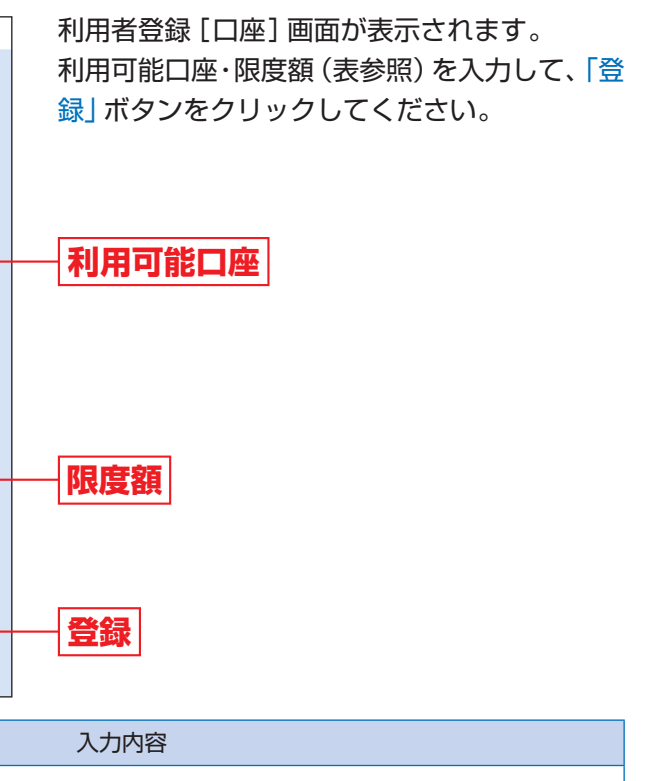

腹を設定してください。

### 内容確認 **手順4**

利用者管理

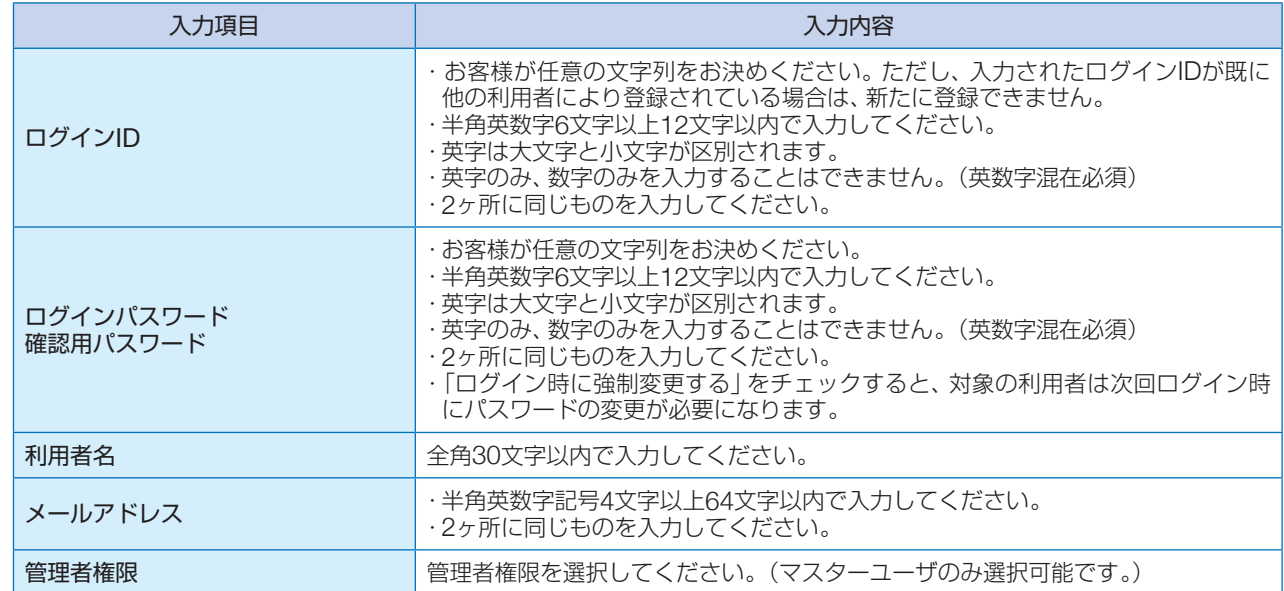

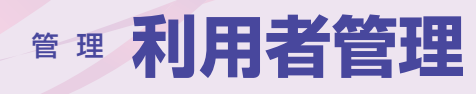

利用者登録結果画面が表示されますので、登録 結果をご確認ください。

## **手順5** 登録完了

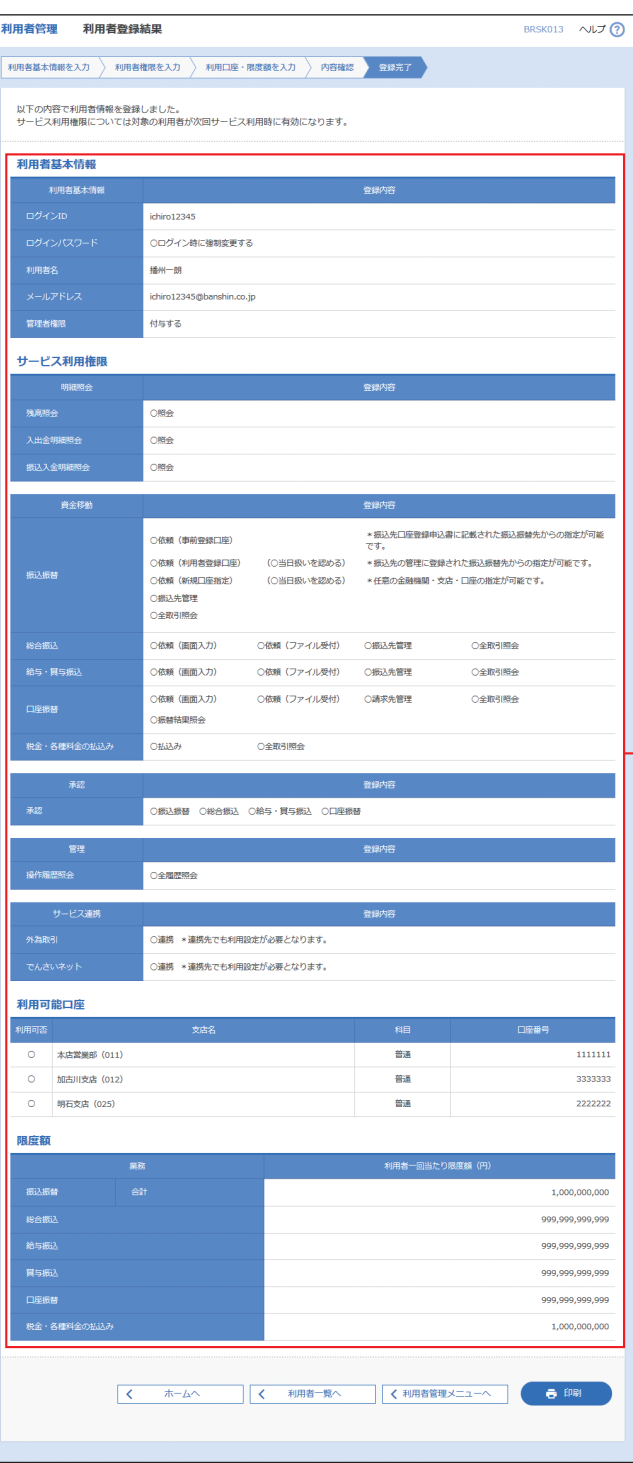

※「印刷」ボタンをクリックすると、印刷用PDFファイルが表 示されます。

## **利用者情報の変更**

※本手順はP29~30の続きです。

## **手順1** 利用者基本情報を変更

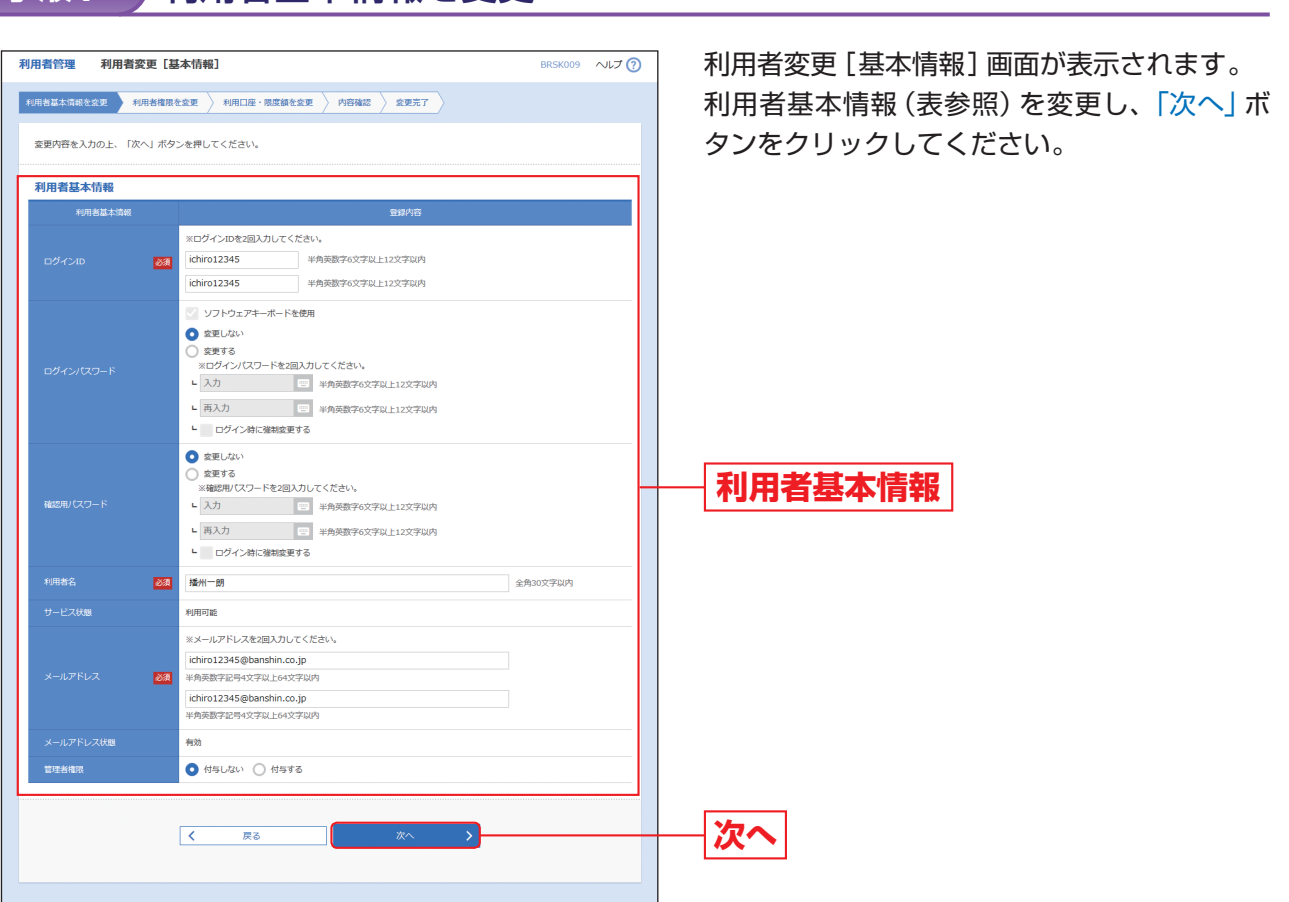

※ログインパスワードまたは確認用パスワードを規定回数以上連続して間違えた場合、サービスをご利用いただけなくなります。サー ビスのご利用を再開される場合は、「利用者停止・解除」(P41参照)を行ってください。サービスの利用が閉塞されている場合は、パ スワード変更を行っても、「利用者停止・解除」を行わないとサービスをご利用いただけません。

**登録結果**

管

利用者管理 利用者管理

利用者管理

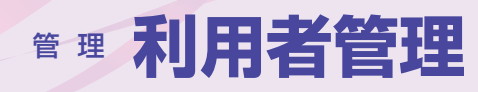

利用者管理<br>利用者管理<br>利用者変更[権限]

**サービス利用権限** 

、<br>出金明細照会<br>5込入金明細照

。<br>2.振替

。<br>金・各種F

変更内容を入力の上、「次へ」ボタンを押してください。

 $\nabla$  see

G

**フ 休館 (事前登録门座)** 

● 6000 (新規口座指定)<br>● 依頼 (新規口座指定)<br>● 振込先管理 —<br>☑ ≏⊞ना¤⇔

√ 依頼 (画面入力)

√ 依頼 (画面入力)

√ 振赫括里照会

7 払込み

**V** 全型型综合

 $\overline{Q}$  is a 全選択 全解除

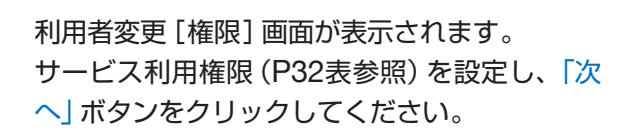

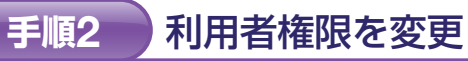

**和用者基本情報を変更 利用者権限を変更 利用口座・限度額を変更 介容確認 変更完了** 

利用者登録確認画面が表示されます。 変更内容をご確認のうえ、「確認用パスワード」 「ワンタイムパスワード」を入力し、「実行」ボタ ンをクリックしてください。

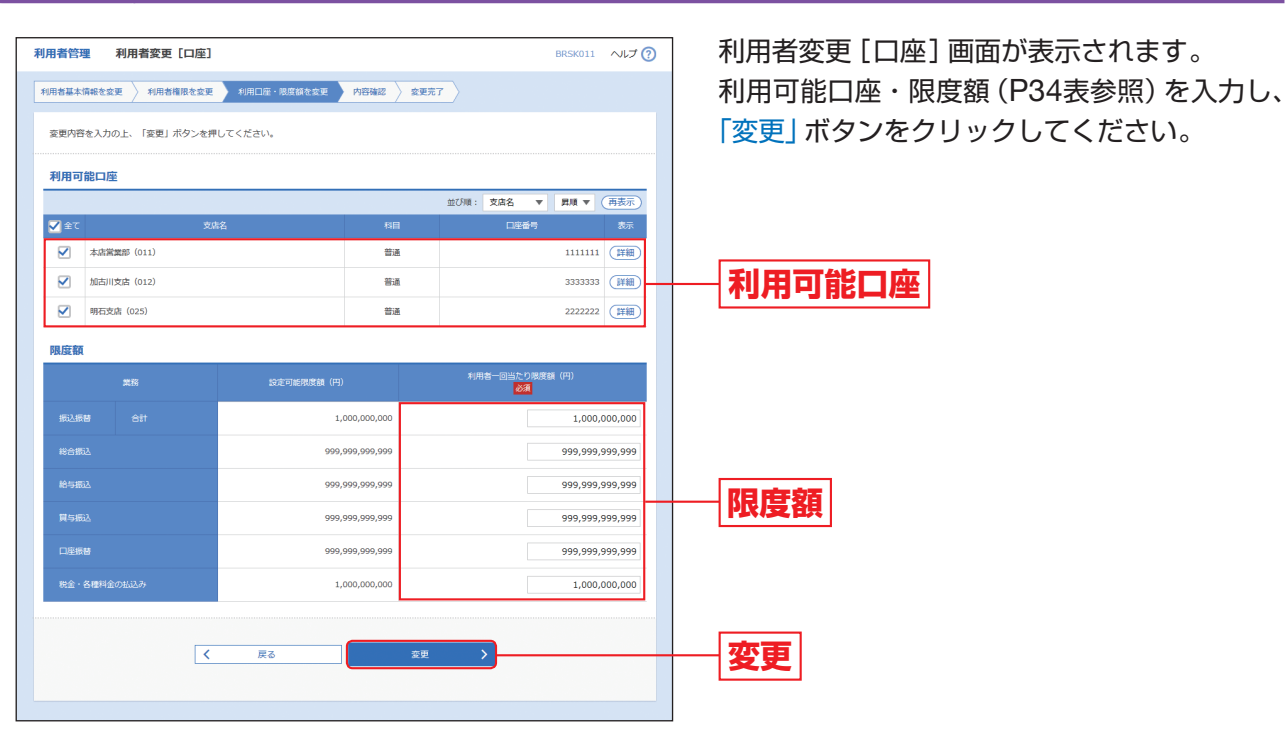

**次へ** 

BRSK010 ALT ?

\*振込先口座登録申込書に記載された振込振替先か?

■■全取引照会

■全取引照会

 $\sqrt{\frac{2}{10}}$ 

■<br>■ 横瀬(利用者登録口座) (■ 当日扱いを認める) - 搬込先の管理に登録された振込感替先からの指定が可能です。<br>■ 横瀬(新規口座指定) (■ 当日扱いを認める) - 任意の企機機関・支店・口座の指定が可能です。

■ 【依頼 (ファイル受付) ■ 掲込先管理

√依頼 (ファイル受付) √ 振込先管理

√ 依頼 (画面入力) √ 依頼 (ファイル受付) √ 請求先管理

√ 振込振替 √ 総合振込 √ 給与·買与振込 √ 口座振替

■ 連携 \*連携先でも利用設定が必要となります。

√ 連携 \*連携先でも利用設定が必要となります。

 $\begin{array}{|c|c|c|}\hline \textbf{K} & \textbf{R} & \textbf{R} & \text$ 

#### 内容確認 **手順4**

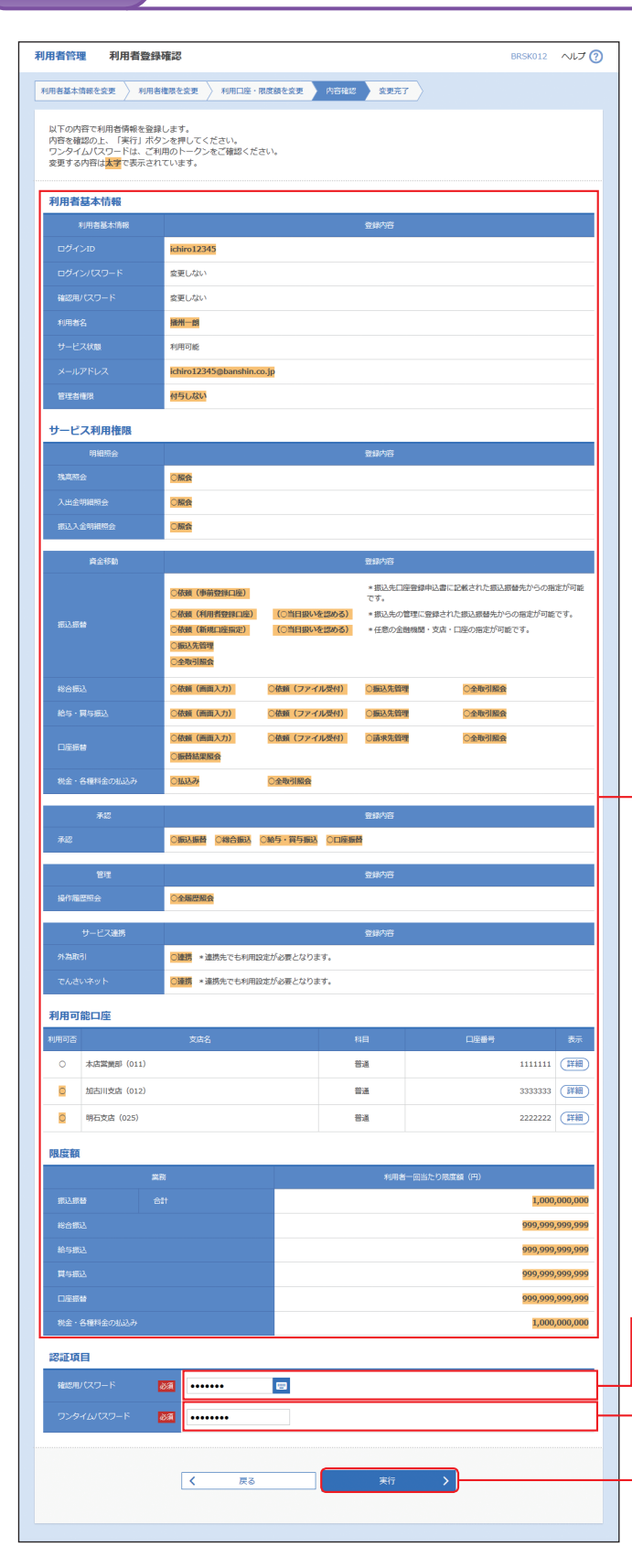

### 利用口座・限度額を入力 **手順3**

**サービス利用権限**

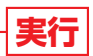

**SALLET** 

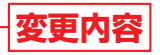

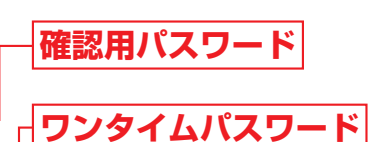

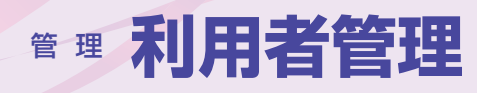

## **手順5 登録完了**

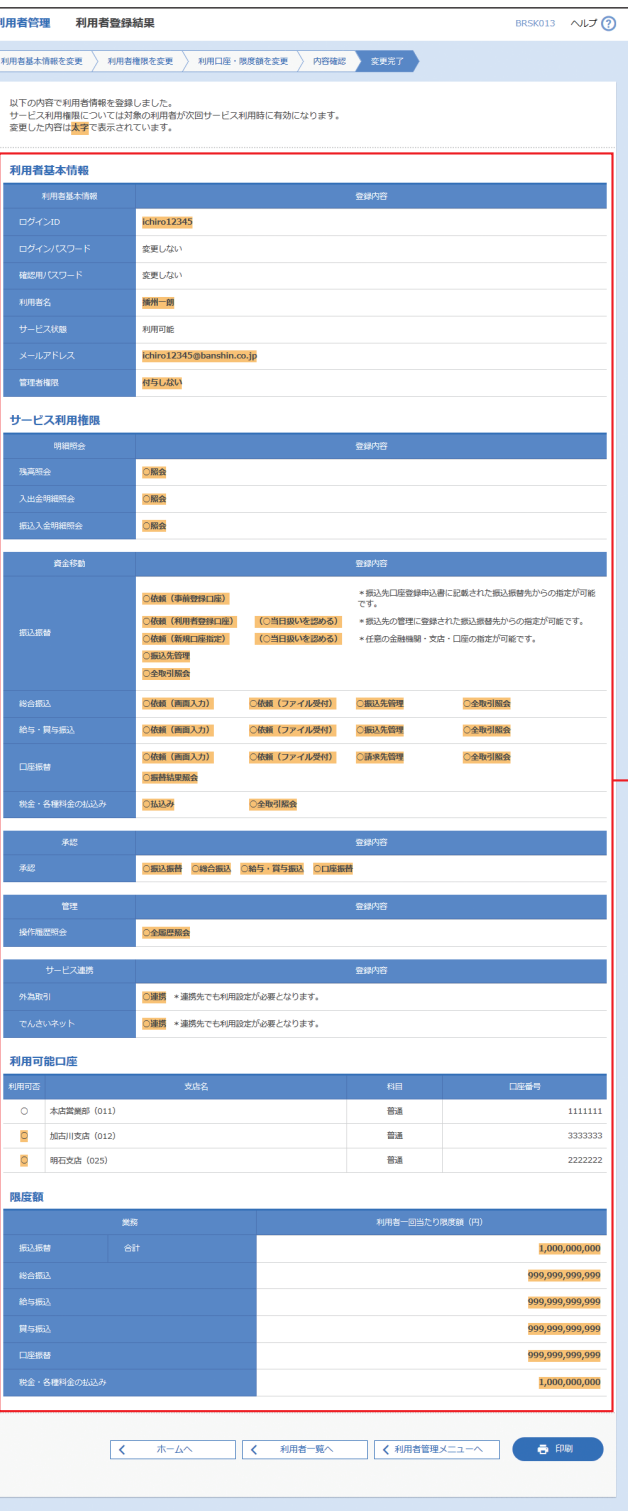

利用者登録結果画面が表示されますので、変更 結果をご確認ください。

※「印刷」ボタンをクリックすると、印刷用PDFファイルが表 示されます。

## **利用者情報の削除**

※本手順はP29~30の続きです。

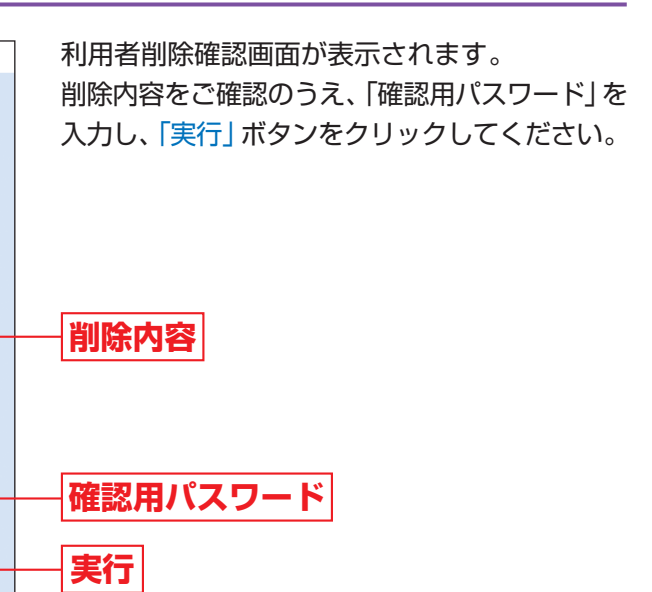

利用者削除結果画面が表示されますので、削除 結果をご確認ください。

### 削除内容を確認 **手順1**

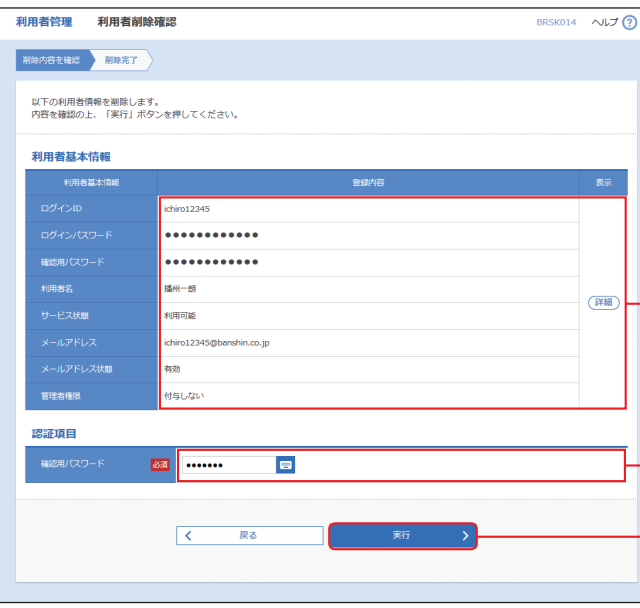

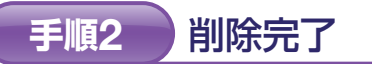

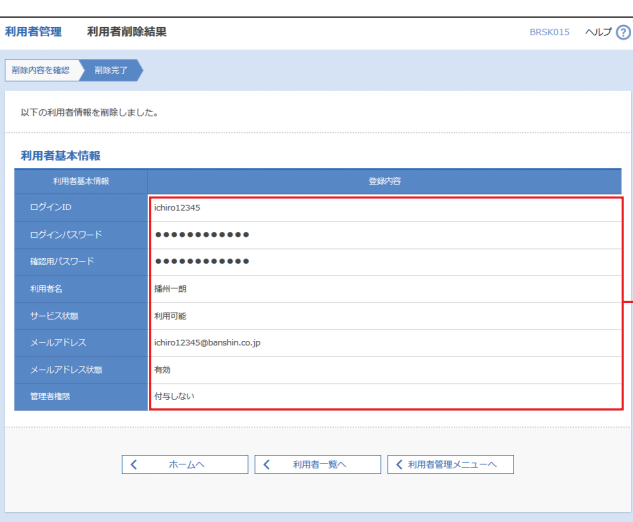

## **変更結果**

**削除結果**

**REAL** 

管

理

## 利用者管理 利用者管理

利用者管理

利用者管理

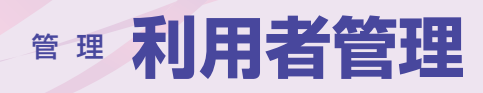

## **利用者停止・解除**

マスターユーザおよび管理者ユーザは、自身を含むユーザの利用停止または利用停止の解除を行うことができます。 ログインパスワードまたは確認用パスワードを規定回数以上連続して誤り、サービスのご利用ができなくなっ た場合に、利用停止の解除を行うとサービスのご利用を再開することができます。

### 「管理」メニューをクリックしてください。 続いて業務選択画面が表示されますので、「利用 者管理」ボタンをクリックしてください。

但し、マスターユーザが利用停止となった場合で、本サービスをご利用いただけない場合は、取引店までご連絡 ください。

> 作業内容選択画面が表示されますので、「利用者 停止・解除」ボタンをクリックしてください。

#### 業務を選択 **手順1**

### 作業内容を選択 **手順2**

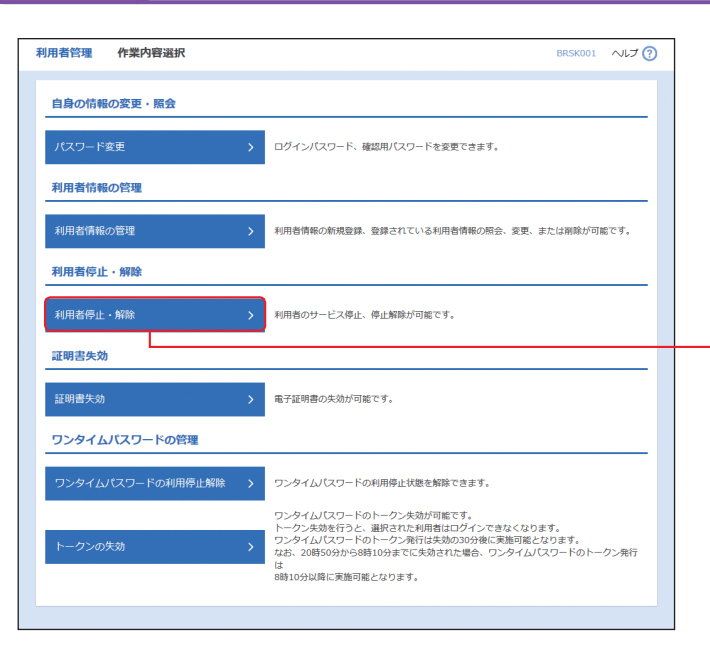

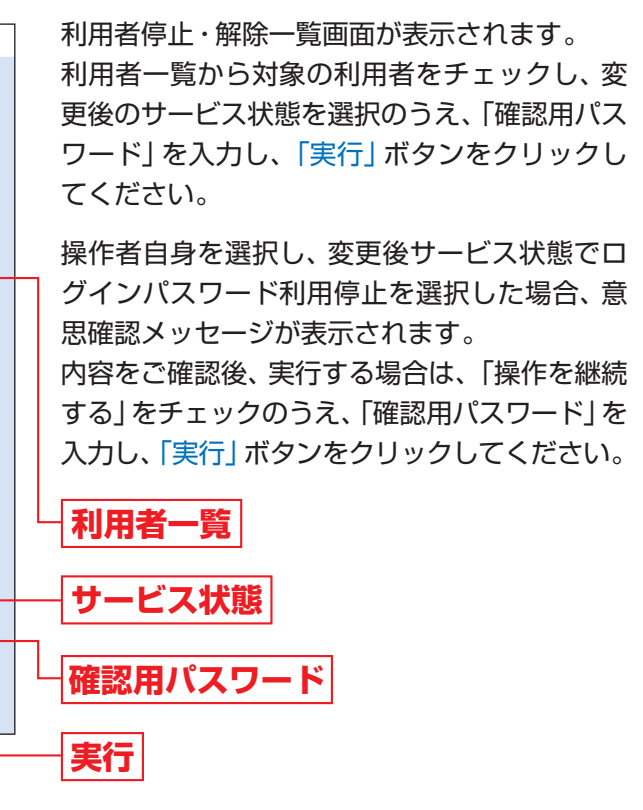

## **手順3** 対象利用者を選択

利用者停止・解除結果画面が表示されますので、変更結果をご確認ください。

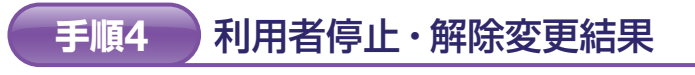

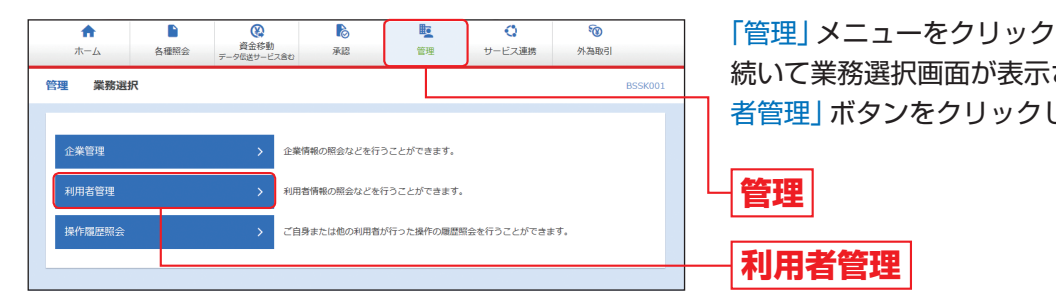

**利用者停止・解除**

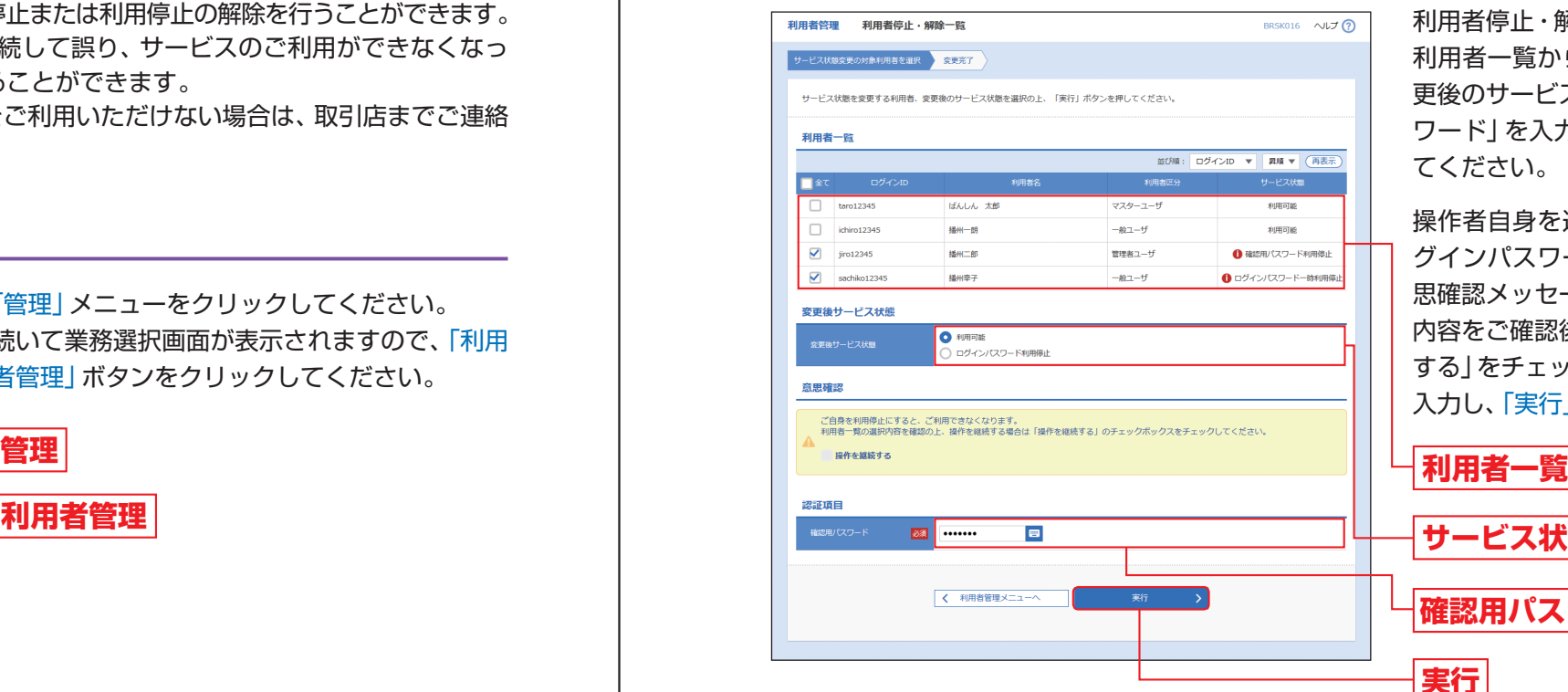

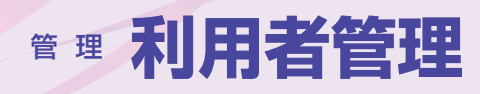

## **電子証明書失効**

マスターユーザおよび管理者ユーザは、自身を含むユーザの電子証明書を失効することができます。 本サービスをご利用されているパソコンを変更される場合に、変更前に電子証明書の失効を行ってください。 但し、マスターユーザが利用されていたパソコンの故障等で本サービスをご利用いただけない場合は、取引店ま でご連絡ください。

> 作業内容選択画面が表示されますので、「証明書 失効」ボタンをクリックしてください。

#### 業務を選択 **手順1**

#### 作業内容を選択 **手順2**

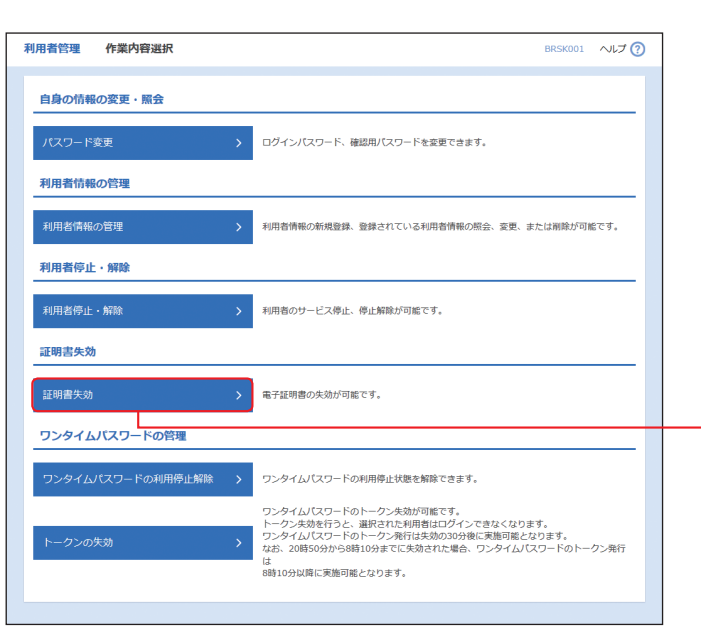

## **手順3** 利用者を選択

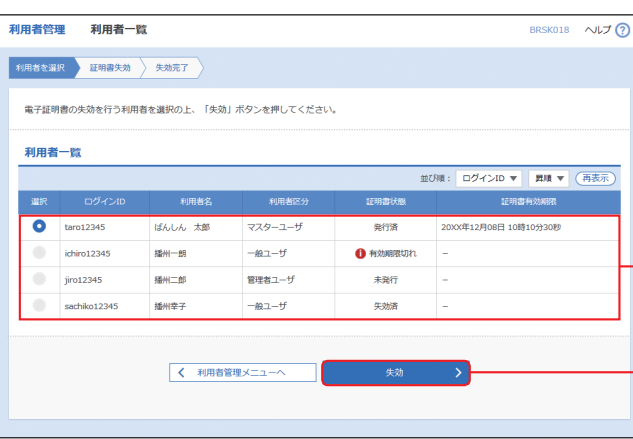

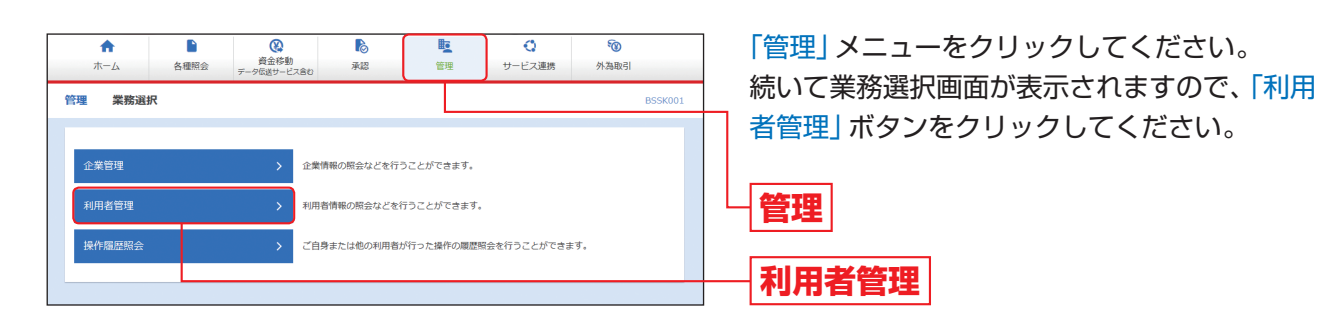

### 証明書失効 **手順4**

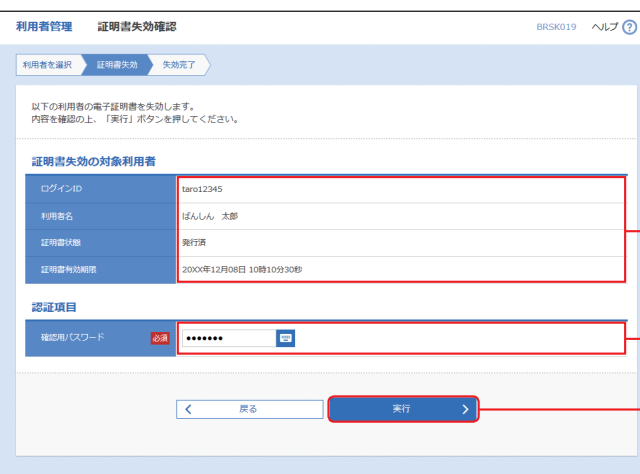

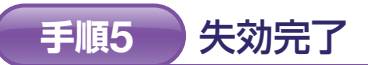

利用者一覧画面が表示されます。 利用者一覧から対象の利用者を選択し、「失効」 ボタンをクリックしてください。 **利用者一覧**

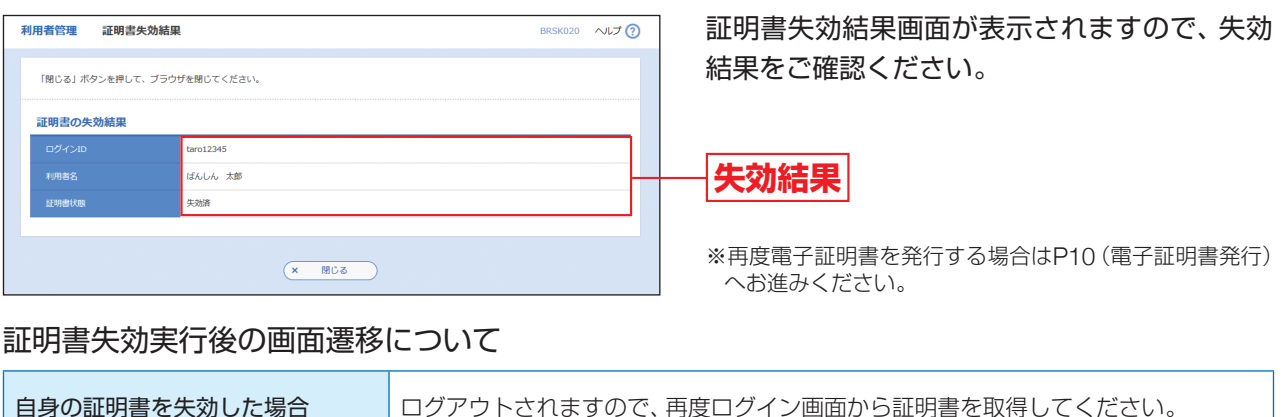

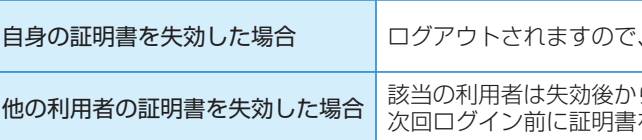

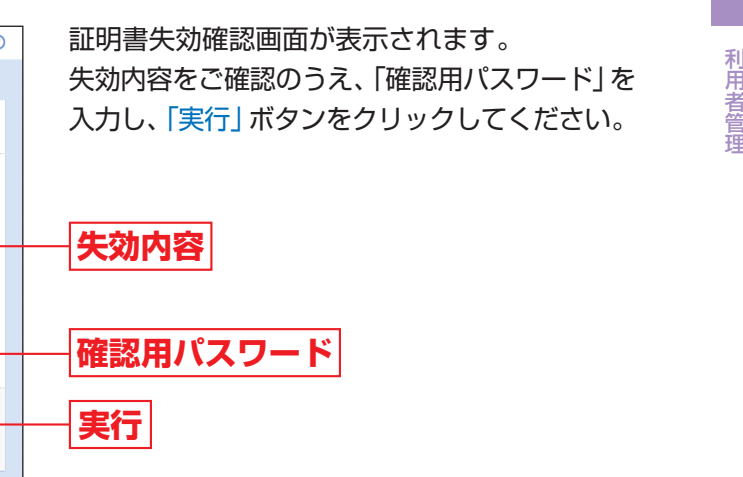

らログアウトするまでは取引を行うことができます。 を取得してください。

**証明書失効**

**失効**

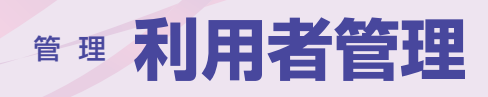

## **ワンタイムパスワードの利用停止解除**

マスターユーザおよび管理者ユーザは、自身以外のユーザのワンタイムパスワードの利用停止解除を行うこと ができます。

※マスターユーザおよびすべての管理者ユーザが利用停止となった場合は、取引店までご連絡ください。

ワンタイムパスワード利用停止解除結果画面が表示されますので、解除結果をご確認ください。

### 利用停止解除完了 **手順4**

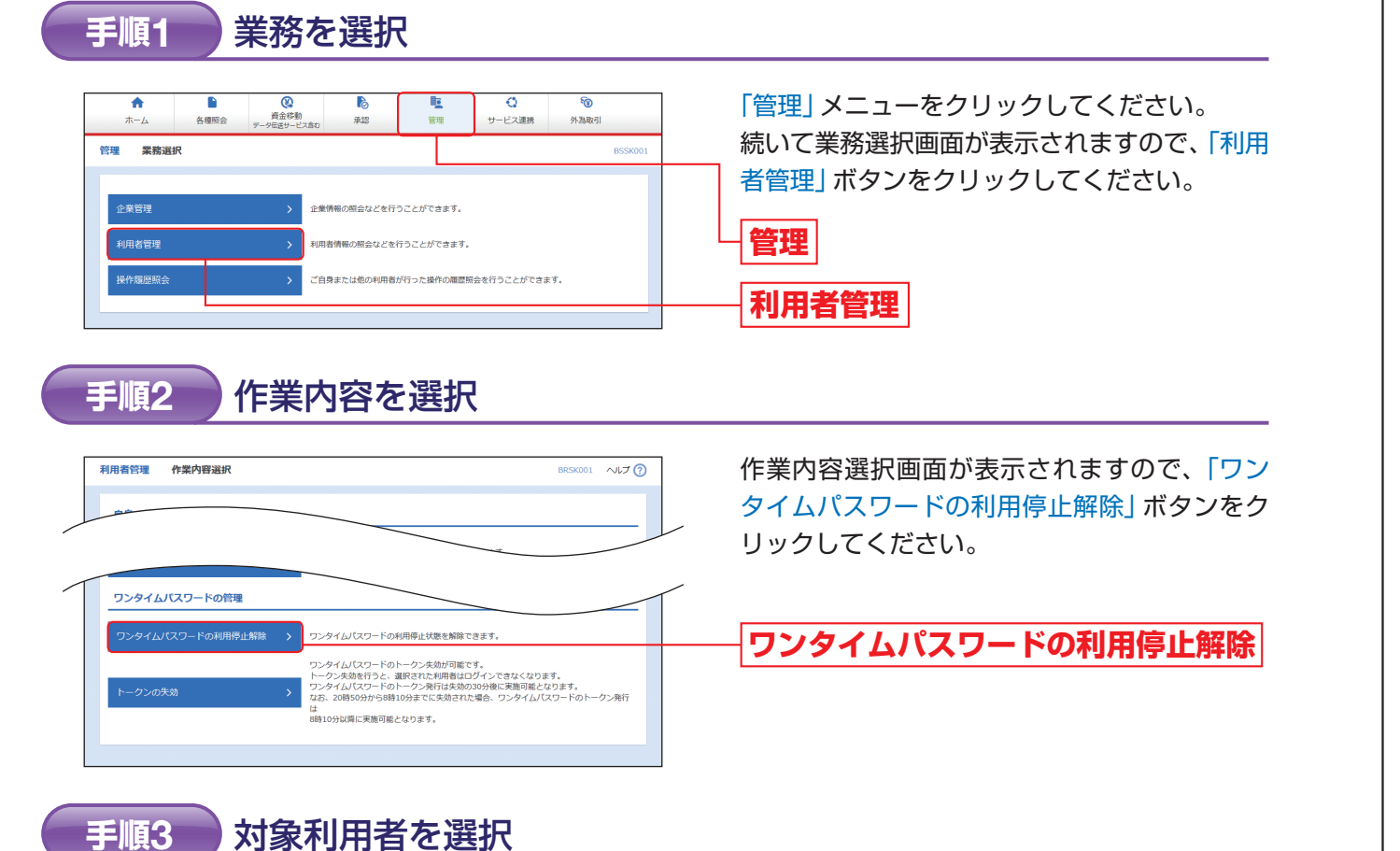

### **トークン失効**

マスターユーザおよび管理者ユーザは、自身を含むユーザのトークン失効を行うことができます。 ワンタイムパスワードのアプリをダウンロードしたスマートフォン等を機種変更する際に行う操作です。

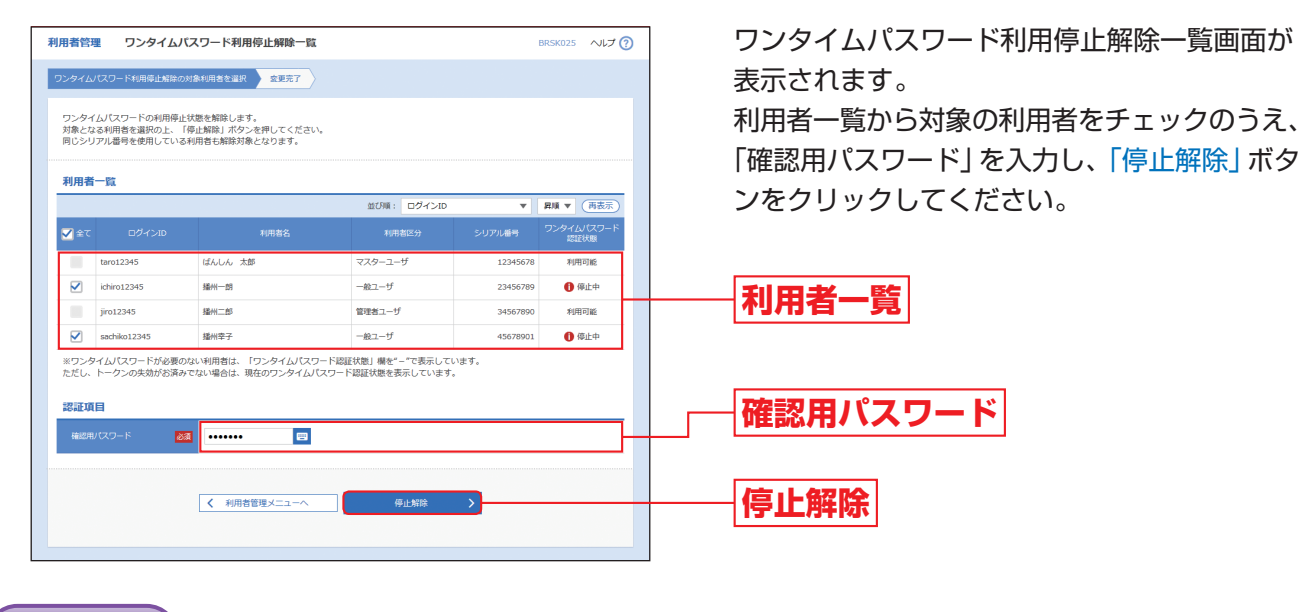

トークン失効結果画面が表示されますので、失効結果をご確認ください。

失効完了 **手順4**

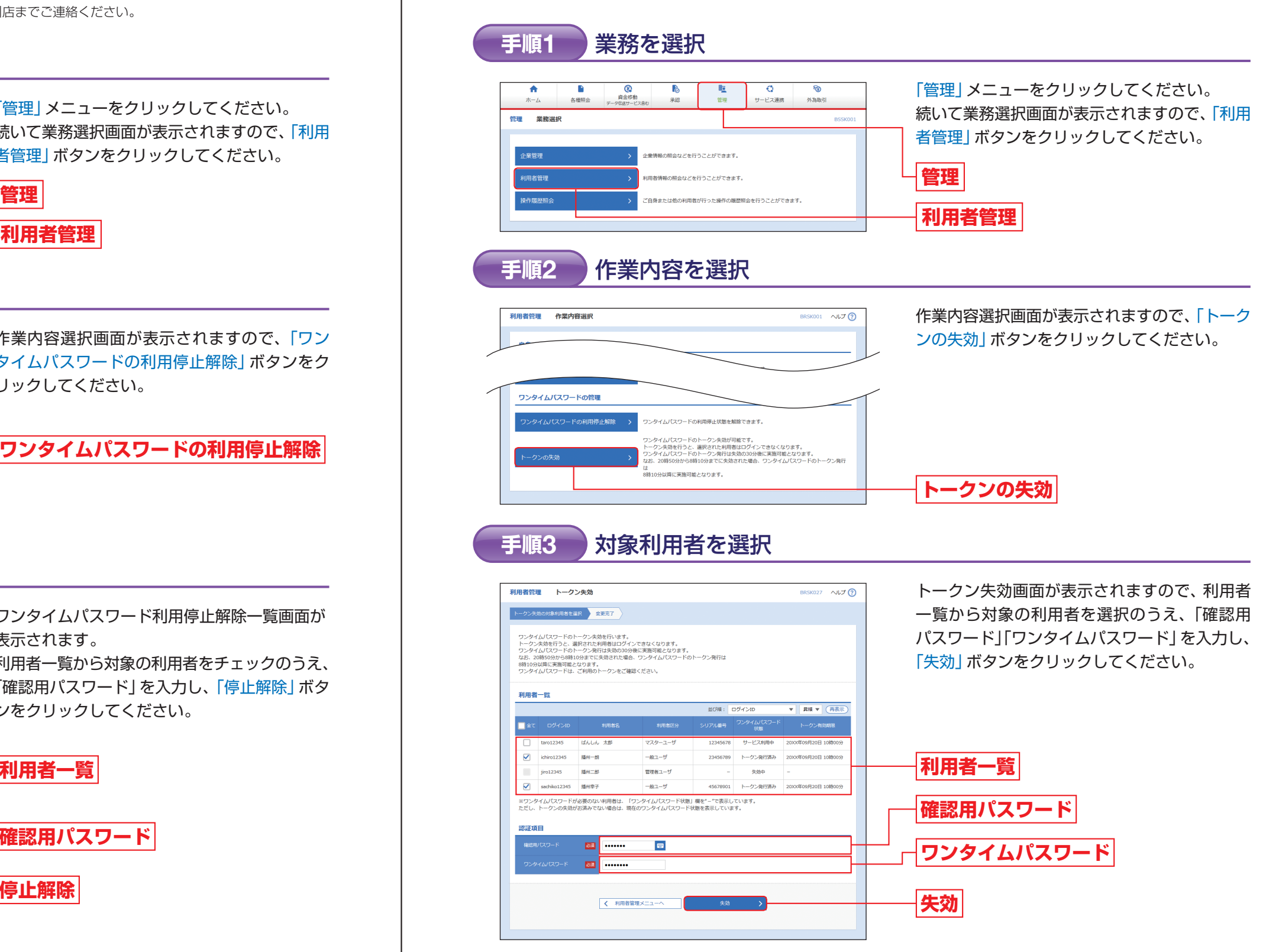

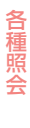

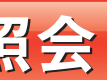

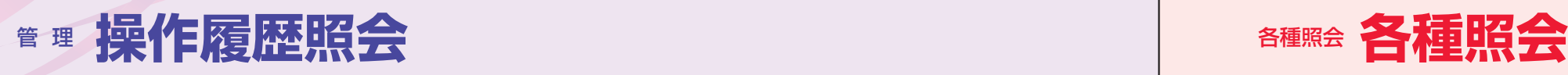

备種照会

## 操作履歴照会

ご自身または他の利用者が行った操作の履歴照会を行うことができます。

操作履歴照会画面が表示されますので、操作履 歴一覧をご確認ください。

「各種照会」メニューをクリックしてください。 業務選択画面が表示されますので、「残高照会」「入出金明細照会」「振込入金明細照会」のいずれかのボタンをク リックしてください。

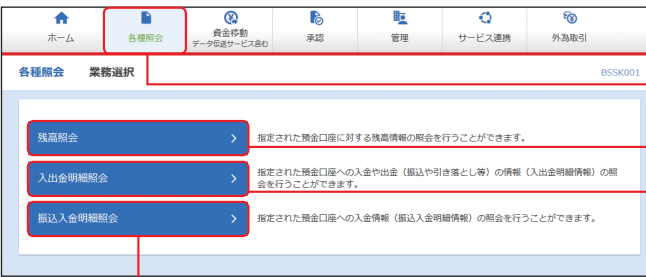

#### 業務を選択 **手順1**

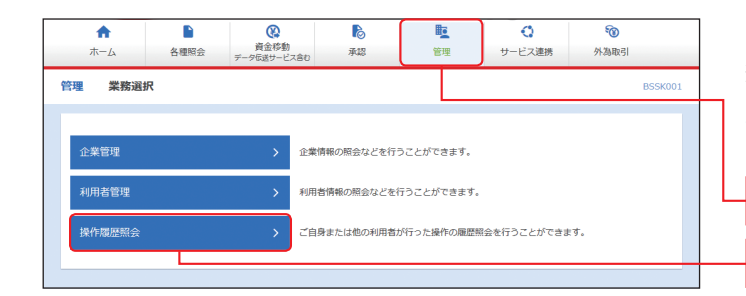

「管理」メニューをクリックしてください。 続いて業務選択画面が表示されますので、「操作 履歴照会 ポタンをクリックしてください。

#### 操作履歴を照会 **手順2**

※操作履歴を検索する場合は、「操作履歴情報の検索」に検 索条件を入力し、「検索」ボタンをクリックしてください。 ※「印刷」ボタンをクリックすると、印刷用PDFファイルが 表示されます。

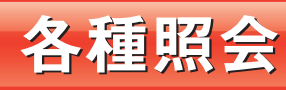

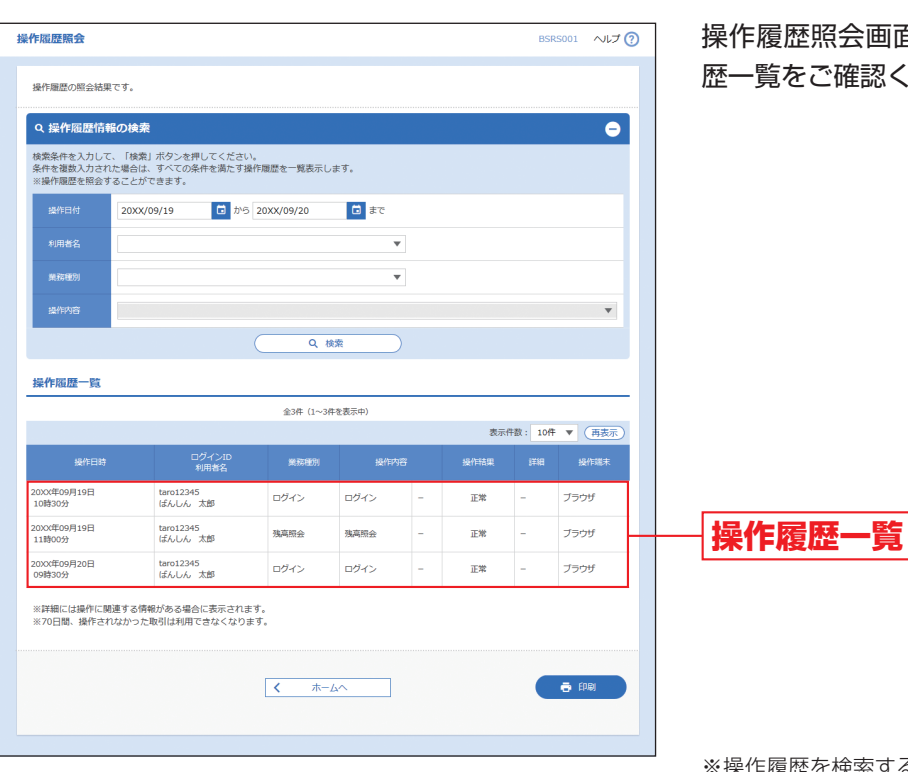

## **操作履歴照会 管理**

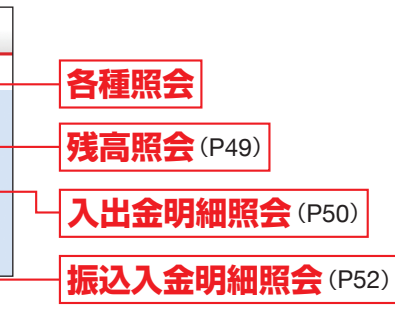